## an ideal tomorrow

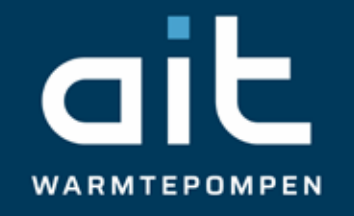

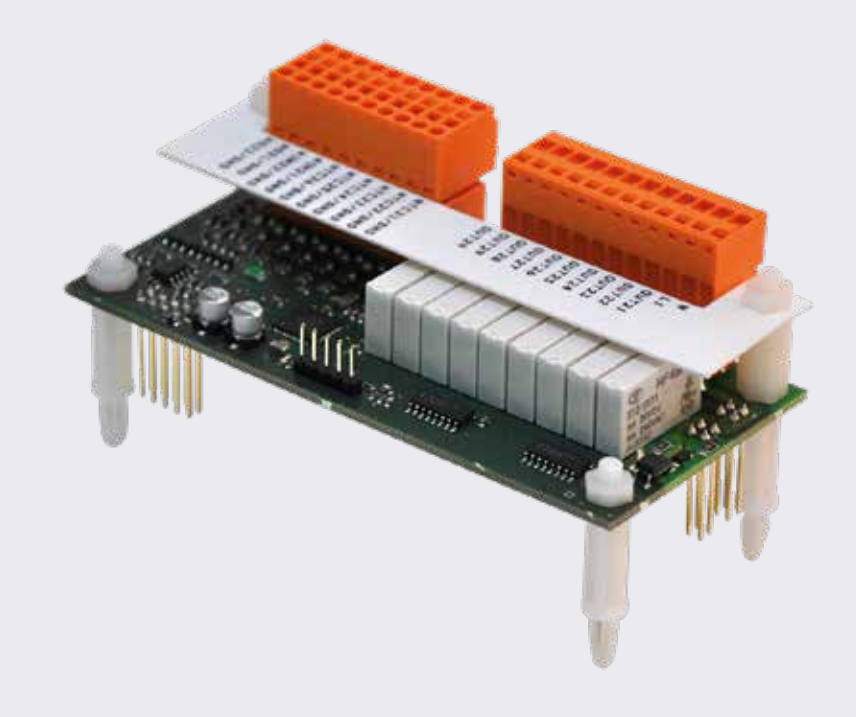

# Installatie- en gebruikershandleiding

# Uitbreidingsprintplaat 2.1

Toebehoren voor de warmtepompregelaar

www.aitgroup.com

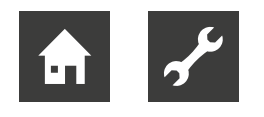

# A.u.b. eerst lezen

Deze bedieningshandleiding bevat belangrijke aanwijzingen voor het gebruik van het toestel. Deze handleiding is onderdeel van het product en dient in de directe omgeving van de warmtepomp te worden bewaard. Deze moet beschikbaar blijven zo lang de warmtepomp wordt gebruikt. Overhandig de installatie- en bedieningshandleiding aan eventuele volgende gebruikers van het toestel.

**Behalve deze installatie- en bedieningshandleiding moet u ook in het bezit zijn van de bedieningshandleiding van de warmtepompregelaar en de bedieningshandleiding van uw warmtepomp.**

Lees deze door, alvorens met de werkzaamheden aan en met het toestel te beginnen. Vooral het hoofdstuk Veiligheid. Volg alle aanwijzingen volledig en onverkort op.

Het kan gebeuren dat deze bedieningshandleiding beschrijvingen bevat, die onduidelijk of onbegrijpelijk blijken. Raadpleeg bij vragen of onduidelijkheden a.u.b. altijd de klantenservice of de servicepartner van de fabrikant.

Omdat deze installatie- en bedieningshandleiding voor meerdere typen toestellen is geschreven, dient u erop te letten dat de parameters van het juiste model worden aangehouden.

Deze handleiding is uitsluitend bestemd voor personen, die met of aan het toestel werken. Ga er vertrouwelijk mee om. De inhoud is door de auteurswet beschermd. Deze mag noch in zijn geheel noch gedeeltelijk en in geen enkele vorm worden gereproduceerd, overgedragen, gekopieerd, in elektronische systemen worden opgeslagen of in een andere taal worden vertaald, zonder schriftelijke toestemming van de fabrikant.

#### **AANWIJZING** ิก็

- In deze installatie- en gebruikershandleiding wordt ervan uitgegaan dat u vertrouwd bent met de werking van het bedieningselement van de verwarmings- en warmtepompregelaar en de menustructuur.
- $\rightarrow$  Deel 1 van de gebruiksaanwijzing voor de verwarmings- en warmtepompregelaar, sectie "Basisinformatie over de bediening"

# Pictogrammen

In de bedieningshandleiding wordt gebruikt gemaakt van pictogrammen. De betekenis ervan is als volgt:

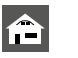

Informatie voor gebruikers

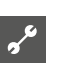

 Informatie of aanwijzingen voor gekwalificeerd vakpersoneel.

### **GEVAAR**

**Dit duidt op acuut gevaar, dat kan leiden tot zwaar letsel of zelfs tot de dood.**

# **WAARSCHUWING**

**Dit duidt op mogelijk gevaar, dat kan leiden tot zwaar letsel of zelfs tot de dood.**

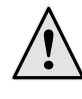

### **VOORZICHTIG**

**Dit duidt op mogelijk gevaar, dat kan leiden tot middelzwaar of lichter letsel.**

#### **LET OP** ı

Dit duidt op mogelijk gevaar, dat materiële schade kan veroorzaken.

#### **AANWIJZING** ้าใ

Benadrukte informatie.

- Gebruikers en gekwalificeerd vakpersoneel kunnen gegevens instellen. Datatoegang: Gebruiker.
- Geautoriseerd klantenservicepersoneel kan ௯ gegevens instellen, heeft hier wachtwoord voor nodig. Datatoegang: Installateur
- Bevoegd servicepersoneel kan gegevens instellen, toegang alleen via USB-stick. Datatoegang: Servicedienst.
- Fabrieksinstelling, geen gegevenswijziging mogelijk
- 1., 2., 3., … Genummerde stap binnen een te verrichten handeling die uit meerdere stappen bestaat. Neem de volgorde in acht.
	- Opsomming.
	- Voorwaarde voor een handeling.
	- $\rightarrow$  Verwijzing naar meer gedetailleerde informatie op een andere plaats in deze handleiding of in een ander document.

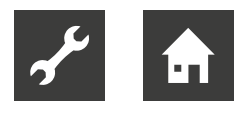

# Inhoudsopgave

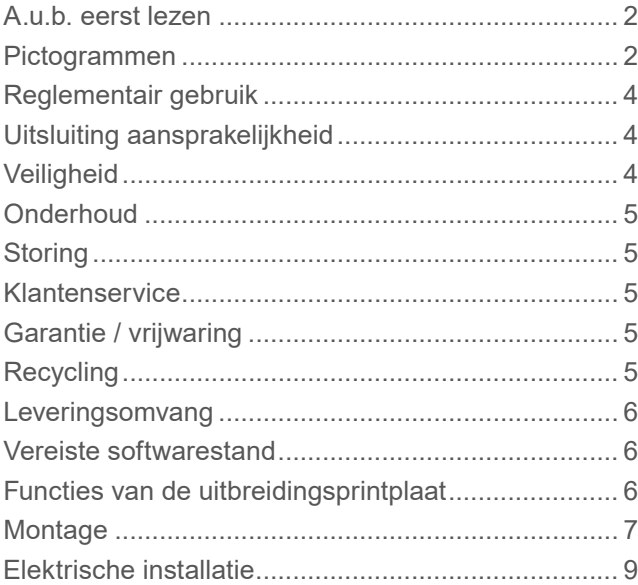

## **WE** PROGRAMMA-ONDERDEEL "KOELING"

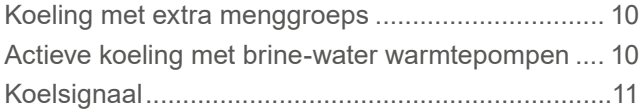

#### **PROGRAMMA-ONDERDEEL** "ZWEMBADVERWARMING"

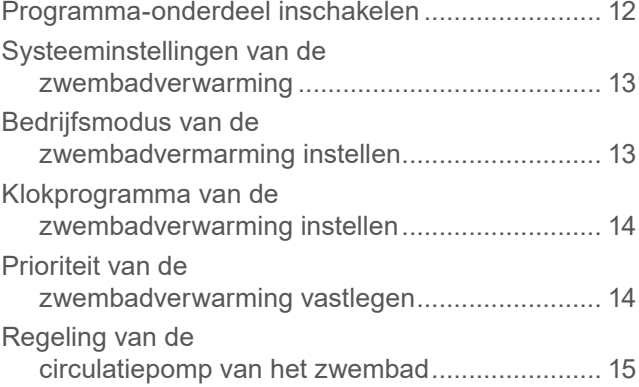

#### **F**<sub>#</sub> PROGRAMMA-ONDERDEEL "PHOTOVOLTAGE"

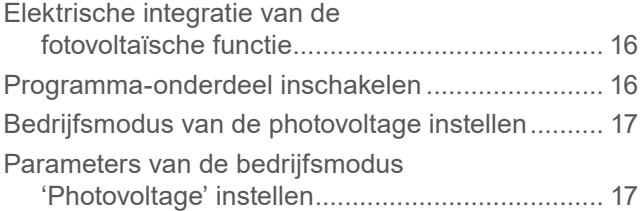

#### **米**/ PROGRAMMA-ONDERDEEL "THERMISCHE ZONNEENERGIE"

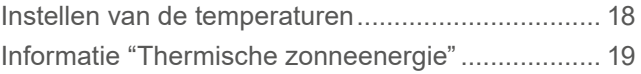

#### $\sigma^{\rm c}$ EXTRA FUNCTIES IN HET PROGRAMMA-ONDERDEEL "SERVICE"

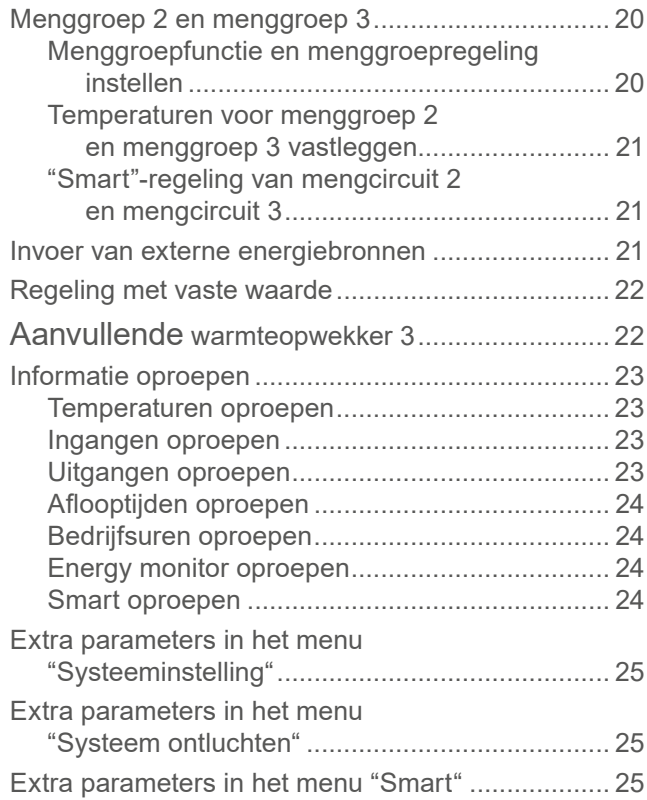

### APPENDIX

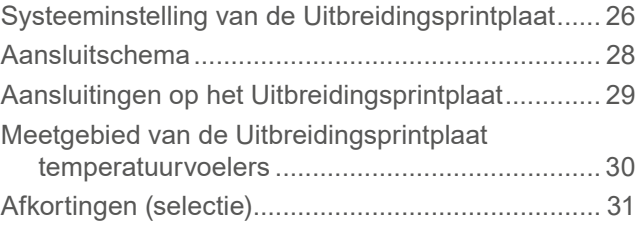

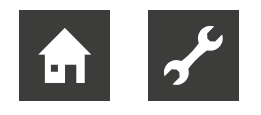

# Reglementair gebruik

De uitbreidingsprintplaat behoort bij de warmtepompregelaar 2.1. De uitbreidingsprintplaat kan in combinatie met de warmtepompregelaar 2.1 en met geschikte warmtepompen in nieuwe of bestaande verwarmingsinstallaties worden toegepast.

#### **De Uitbreidingsprintplaat vormt een uitbreiding op de functies van de warmtepompregelaar.**

 $\rightarrow$  pagina 6, "Functies van de uitbreidingsprintplaat"

De uitbreidingsprintplaat mag uitsluitend in overeenstemming met de voorschriften in geschikte warmtepompsystemen worden ingezet. Het toestel mag alleen in overeenstemming met de technische parameters worden gebruikt.

#### **LET OP** 1

- De uitbreidingsprintplaat mag uitsluitend worden gebruikt in combinatie met de verwarmings- en warmtepompregelaar 2.1 en met door de fabrikant vrijgegeven warmtepompen en toebehoren.
- **LET OP** ļ
	- De uitbreidingsprintplaat kan alleen worden gebruikt met een bepaalde softwareversie van de verwarming en de verwarmings- en warmtepompregelaar.
- $\rightarrow$  pagina 6, "Vereiste softwarestand"

# Uitsluiting aansprakelijkheid

De fabrikant is niet aansprakelijk voor schade die door incorrect gebruik wordt veroorzaakt.

Bovendien vervalt de aansprakelijkheid van de fabrikant:

- indien werkzaamheden aan de warmtepomp zijn uitgevoerd die in strijd met de richtlijnen van deze bedieningshandleiding worden uitgevoerd.
- indien werkzaamheden aan de warmtepomp onvakkundig worden uitgevoerd.
- indien er werkzaamheden aan de warmtepomp worden uitgevoerd die niet in de bedieningshandleiding staan beschreven en waarvoor de fabrikant geen uitdrukkelijke schriftelijke toestemming heeft gegeven.
- indien het toestel of componenten ervan zonder uitdrukkelijke, schriftelijke toestemming van de fabrikant worden gewijzigd, om- of uitgebouwd worden.

# **Veiligheid**

De warmtepomp is gebruiksveilig wanneer het voor het bestemde doel wordt gebruikt. De warmtepomp is ontworpen en gebouwd volgens de huidige stand van de techniek en alle daarop betrekking hebbende DIN/ VDE-voorschriften en veiligheidsbepalingen.

Iedereen die aan dit toestel werkt, moet de installatieen bedieningshandleiding hebben gelezen en begrepen, alvorens met de werkzaamheden mag worden begonnen. Dit geldt ook voor personen die al eens met een dergelijk toestel hebben gewerkt of aan een scholing bij de fabrikant hebben deelgenomen.

Iedereen die aan dit toestel werkt, moet de ter plaatse geldende ongevallenpreventie-instructies hebben gelezen en begrepen. Dit geldt vooral met betrekking tot het dragen van beschermende kleding.

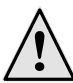

#### **GEVAAR**

**Volg de geldende EN-, VDE- en/of lokale veiligheidsvoorschriften op tijdens de installatie en uitvoering van werkzaamheden aan elektrische aansluitingen. Houd, indien van toepassing, rekening met de technische eisen van de energiebedrijven ter plaatse.**

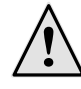

#### **GEVAAR**

**Levensgevaar door elektrische stroom! De elektrische installatie mag uitsluitend door gekwalificeerde elektriciens worden uitgevoerd.**

**Schakel de installatie spanningsvrij en beveilig deze tegen inschakelen, alvorens het toestel te openen!**

#### ı **LET OP**

Instelwerkzaamheden aan de warmtepompregelaar mogen uitsluitend worden uitgevoerd door geautoriseerd klantenservicepersoneel en door vakbedrijven die door de fabrikant hiertoe zijn geautoriseerd.

#### **LET OP** ı

Controleer eerst de integratie in het hydraulische systeem, alvorens de instellingen aan de software te wijzigen.

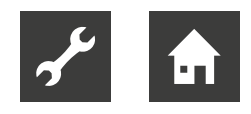

#### **LET OP** I

Stekker(s) X6 en schroefklemmen X5 van de verwarmings- en warmtepompregeling staan onder lage spanning. Gebruik uitsluitend originele temperatuurvoelers van de fabrikant (beveiligingsklasse II).

#### **LET OP** 1

Aansluiting van circulatiepompen alleen via een door de opdrachtgever te installeren hulprelais toegestaan.

 $\rightarrow$  pagina 6, "Functies van de uitbreidingsprintplaat"

Circulatiepompen mogen alleen vanuit de verwarmings- en warmtepompregeling worden aangestuurd. Schakel circulatiepompen nooit extern uit.

#### **LET OP**

Gebruik alleen toebehoren dat, door de fabrikant is geleverd of vrijgegeven.

# **Onderhoud**

De uitbreidingsprintplaat heeft geen regelmatig onderhoud nodig.

# **Storing**

Bij storingen kunt u de oorzaak via het diagnoseprogramma van de verwarmings- en warmtepompregelaar uitlezen.

 $\rightarrow$  Bedieningshandleiding van de warmtepompregelaar.

#### **LET OP** ı

Onderhoud- en reparatiewerkzaamheden aan de componenten van het toestel mogen uitsluitend door onderhoudspersoneel worden uitgevoerd, dat daartoe door de fabrikant is geautoriseerd.

# Klantenservice

Voor technische informatie kunt u terecht bij uw installateur of bij de lokale partner van de fabrikant.

 $\rightarrow$  Bedieningshandleiding van uw warmtepomp, hoofdstuk "Klantenservice".

# Garantie / vrijwaring

De vrijwarings- en garantiebepalingen staan vermeld in de aankoopdocumenten.

#### **AANWIJZING** ้ำใ

Bespreek alle vrijwarings- en garantieaangelegenheden met uw leverancier.

# **Recycling**

Als het toesel wordt afgedankt, volg dan de ter plaatse geldende wetten, richtlijnen en normen voor terugwinning, hergebruik en het verwijderen van grondstoffen en componenten op.

 $\rightarrow$  Bedieningshandleiding van de warmtepompregelaar, hoofdstuk "Demontage".

# Leveringsomvang

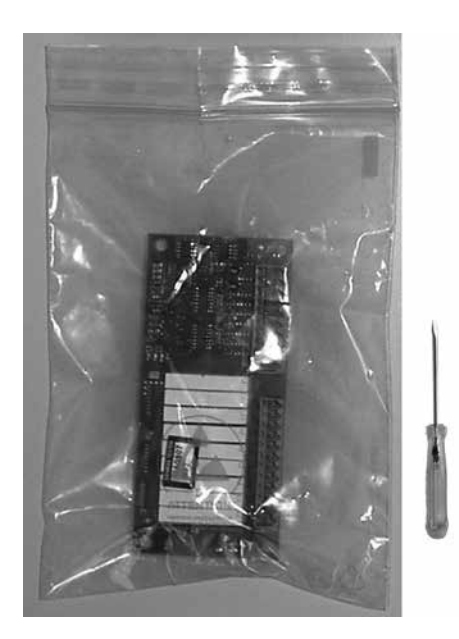

Uitbreidingsprintplaat met minischroevendraaier voor aansluitwerkzaamheden Installatie- en gebruikershandleiding

- 1. Controleer de geleverde delen visueel op zichtbare beschadiging.
- 2. Controleer of de levering compleet is. Reclameer onmiddellijk bij eventuele leveringstekorten of -gebreken.

# Vereiste softwarestand

De uitbreidingsprintplaat mag uitsluitend met softwareversie V3: ≥ 3.71 / V4: ≥ 4.71 van de verwarmings- en warmtepompregelaar worden gebruikt.

 $\rightarrow$  In de handleiding van de verwarmings- en warmtepompregelaar, hoofdstuk 'Installatiestatus opvragen', vindt u hoe u de softwareversie kunt controleren.

Indien de weergegeven softwareversie lager is dan de benodigde versie, dient u te controleren of een update mogelijk is en deze eventueel door geautoriseerd technisch personeel of de klantendienst te laten uitvoeren.

# Functies van de uitbreidingsprintplaat

De Uitbreidingsprintplaat vormt een uitbreiding op de functies van de verwarmings- en warmtepompregelaar

- Passieve of actieve koeling met extra uitgangen voor uitgebreide eisen
- Aansturing van een zwembadverwarming **of** een fotovoltaïsche installatie
- Gebruik van thermische zonne-energie
- Aansturing van een tweede en derde menggroep
- Temperatuurverschilregeling (bijvoorbeeld voor een zonne-energie-installatie of buffervatomschakeling)
- Regeling met vaste waarde
- Aansturing van een andere, extra warmtebron (ZWE 3)

Aanvullende functie bij fixed-speed-apparaten:

● Voeding van externe energiebronnen

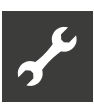

# Montage

Voor alle werkzaamheden geldt:

#### **AANWIJZING** ้าใ

Volg de ter plaatse geldende wettelijke voorschriften voor ongevallenpreventie, verordeningen en richtlijnen op.

#### **LET OP** 1

Bij het onder spanning plaatsen of verwijderen van de uitbreidingsprintplaat wordt de elektronica vernield!

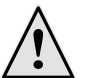

## **GEVAAR**

**Levensgevaar door elektrische stroom! De elektrische installatie mag uitsluitend door gekwalificeerde elektromonteurs worden uitgevoerd. Schakel de installatie spanningsvrij en beveilig deze tegen inschakelen, alvorens het toestel te openen!**

- 1. Bij een "inbouwregelaar" dient u het toestel spanningsvrij te maken, resp. bij een "wandregelaar" dient de regelzekering te worden uitgeschakeld.
- 2. Open de behuizing van de verwarmings- en warmtepompregelaar.
- $\rightarrow$  Bedieningshandleiding van uw warmtepomp (als de verwarmings- en warmtepompregelaar in het toestel is geïntegreerd) of de bedieningshandleiding van de verwarmings- en warmtepomp (bij externe "wandregelaar").
- 3. Neem de Uitbreidingsprintplaat voorzichtig uit de verpakking.

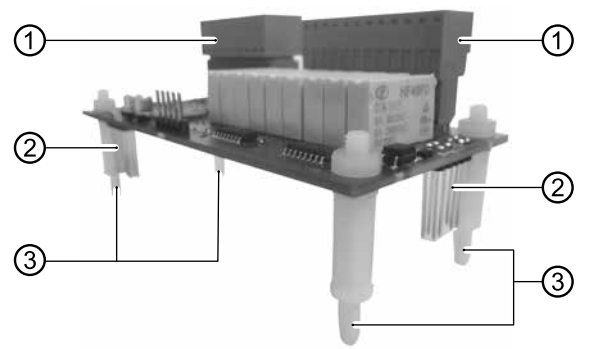

Uitbreidingsprintplaat:

- 1 oranje klemmenblokken
- 2 contactpennen
- 3 afstandhouders (4 witte plastic stiften)

#### **LET OP** Į

Raak de uitbreidingsprintplaat alleen aan het elektrisch geïsoleerde materiaal aan. Raak geen elektronische componenten aan.

4. Plaats de uitbreidingsprintplaat via de steekplaats op de besturingsprintplaat. Steek hierbij de afstandhouders van de uitbreidingsprintplaat in de daarvoor bedoelde bevestigingsgaten (zie cirkelvormige markeringen op afbeelding) in de besturingsprintplaat.

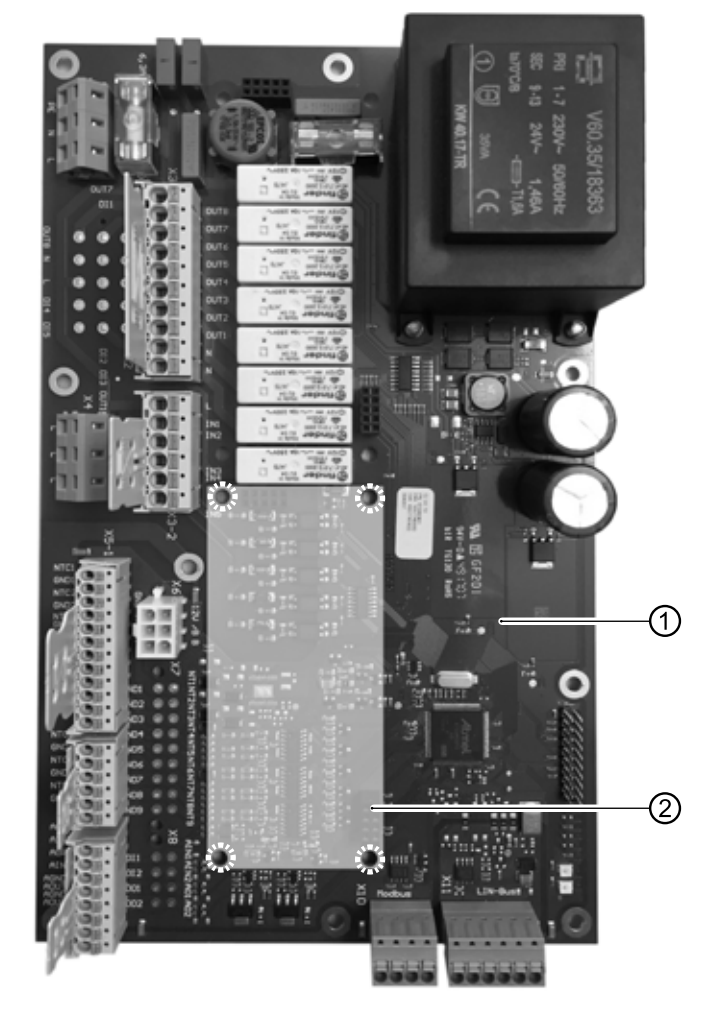

- 1 Besturingsprintplaat van de verwarmingsen warmtepompregelaar
- Steekplaats voor uitbreidingsprintplaat (Voorbeeld van HZ I/O, vergelijkbare positie in I/O Max)

#### ı **LET OP**

Let op de juiste uitlijning van de uitbreidingsprintplaat. De oranje klemmenblokken van de uitbreidingsprintplaat moeten in de richting van de witte klemmenblokken van de besturingsprintplaat liggen. De contactpennen van de uitbreidingsprintplaat moeten in de daarvoor bedoelde bussen van de stekkers op de besturingsprintplaat grijpen.

5. Druk de afstandhouders van de uitbreidingsprintplaat met zachte druk in de bevestigingsgaten.

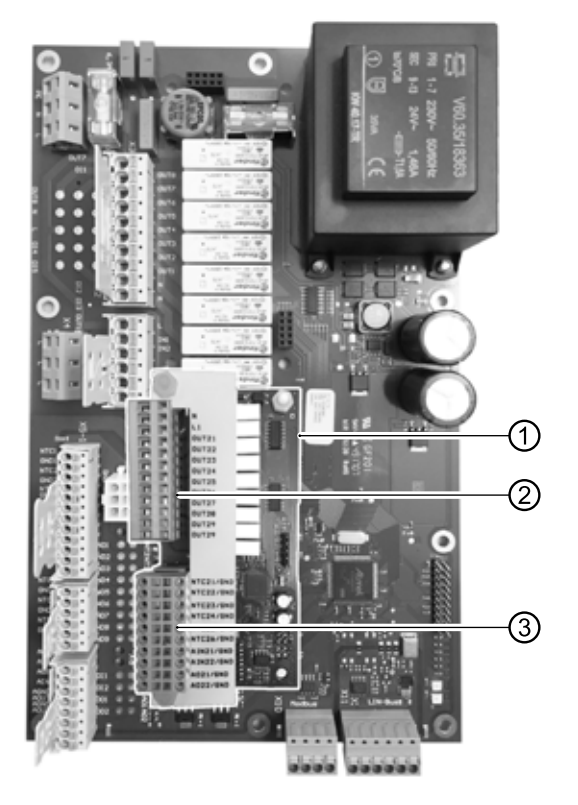

- 1 Geïnstalleerde uitbreidingsprintplaat (Voorbeeld van HZ I/O, vergelijkbare positie in I/O Max)
- 2 Klemmenblokk 230 V ingangen en uitgangen
- 3 Klemmenblokk ingangen temperatuurvoelers alsmede analoge ingangen en uitgangen
- $\rightarrow$  pagina 28, "Aansluitschema"
- $\rightarrow$  pagina 29, "Aansluitingen op het Uitbreidingsprintplaat"

Als de uitbreidingsprintplaat correct is aangesloten, wordt deze bij het inschakelen van de stuurspanning automatisch herkend door de verwarmings- en warmtepompregelaar.

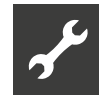

# Elektrische installatie

Voor alle werkzaamheden geldt:

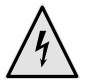

#### **GEVAAR**

**Levensgevaar door elektrische stroom! De elektrische installatie mag uitsluitend door gekwalificeerde elektromonteurs worden uitgevoerd.**

**Schakel de installatie spanningsvrij en beveilig deze tegen inschakelen, alvorens u het toestel opent!**

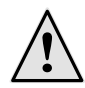

## **GEVAAR**

**Neem tijdens de installatie en uitvoering van elektrische werkzaamheden de daarop betrekking hebbende EN-, VDE- en/of de ter plaatse geldende veiligheidsvoorschriften in acht.**

**Houd rekening met de technische eisen van de energiebedrijven ter plaatse (indien van toepassing)!**

- 1. Installeer de uitbreidingsprintplaat volgens het aansluitschema en integreer deze in het systeem volgens het hydraulische schema.
- $\rightarrow$  pagina 28, "Aansluitschema"
	- **LET OP**

De uitgangsrelais van de uitbreidingsprintplaat mogen met maximaal 5A worden belast. Vanwege de hoge aanloopstromen van energie-efficiënte circulatiepompen mogen deze uitsluitend via één of meerdere hulprelais (niet bijgeleverd) worden geïnstalleerd.

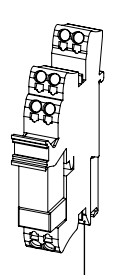

gels van de techniek. Installeer de hulprelais volgens de erkende re-

bouwregelaar: ● Bij warmtepomp-binnenapparaten met in-

omp. Of monteer de relai hulprelais op de DIN-rail in de schakelkast van Steek, voor zover er ruimte beschikbaar is, de de warmtepomp. Of monteer de relais anders in een externe kast (niet bijgeleverd).

● Bij warmtepomp-buitenapparaten met wandregelaar of bij aansluiting van een systeem via de hydraulische module of het hydraulische station:

Monteer de relais in een externe kast (niet bijgeleverd).

#### ı **LET OP**

Raadpleeg a.u.b. de bedieningshandleiding van uw warmtepomp voor alle apparaatspecifieke aansluitingen.

- 2. Als de uitbreidingsprintplaat op de regelprintplaat is geïnstalleerd en aangesloten, kan de behuizing van de warmtepompregelaar worden gesloten.
- 3. Bij een "inbouwregelaar" dient het toestel weer onder spanning te worden gezet dan wel bij een "wandregelaar" de regelzekering weer in te worden ingeschakeld. De uitbreidingsprintplaat wordt automatisch geactiveerd, waarbij de bijbehorende functies worden vrijgeschakeld.

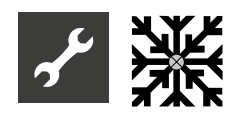

# **※ Programma-onderdeel** "Koeling"

## Koeling met extra menggroeps

De uitbreidingsprintplaat biedt de functie "koeling" voor een menggroep 2 en/of menggroep 3.

De instellingen voor de koeling worden uitgevoerd zoals beschreven onder menggroep 1.

 $\rightarrow$  Deel 2 van de gebruiksaanwijzing voor de verwarmings- en warmtepompregelaar, programma-onderdeel "Koeling"

De daar beschreven menupunten worden echter aangevuld met de installatie van de uitbreidingsprintplaat voor menggroep 2 en/of menggroep 3.

 $\rightarrow$  pagina 20, "Menggroep 2 en menggroep 3"

## Actieve koeling met brine-water warmtepompen

**LET OP** ı

Het gebruik van actieve koeling is in het algemeen uitgesloten voor brine-water warmtepompen met een ingebouwde passieve koeloptie.

#### **AANWIJZING** ้ำ

De functie van de actieve koeling is alleen bruikbaar, als de installatie volgens het betreffende hydraulische schema is opgebouwd. Anders is de werking van de actieve koeling niet gegarandeerd.

Voer de volgende instellingen uit in het gedeelte "Systeeminstelling" met toegang tot de installateur (of de klantendienst):

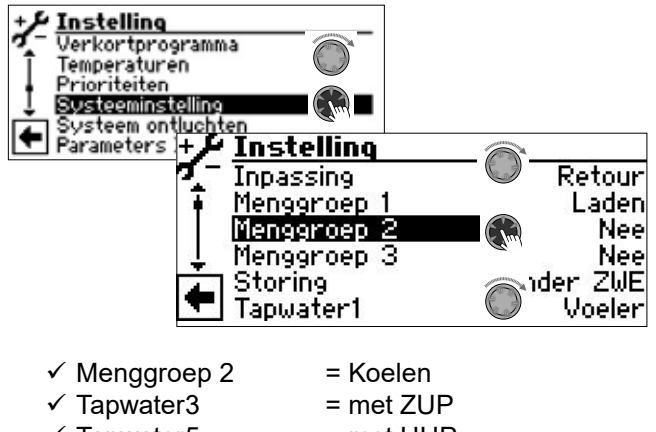

- $\checkmark$  Tapwater5 = met HUP
- $\checkmark$  als er gebruik wordt gemaakt van zwembadvoorbereiding, dan "SWB-Ber." = met ZUP
- $\checkmark$  aktieve koeling = Ja

Extra instellingen zijn nu mogelijk in het menu "Temperaturen":

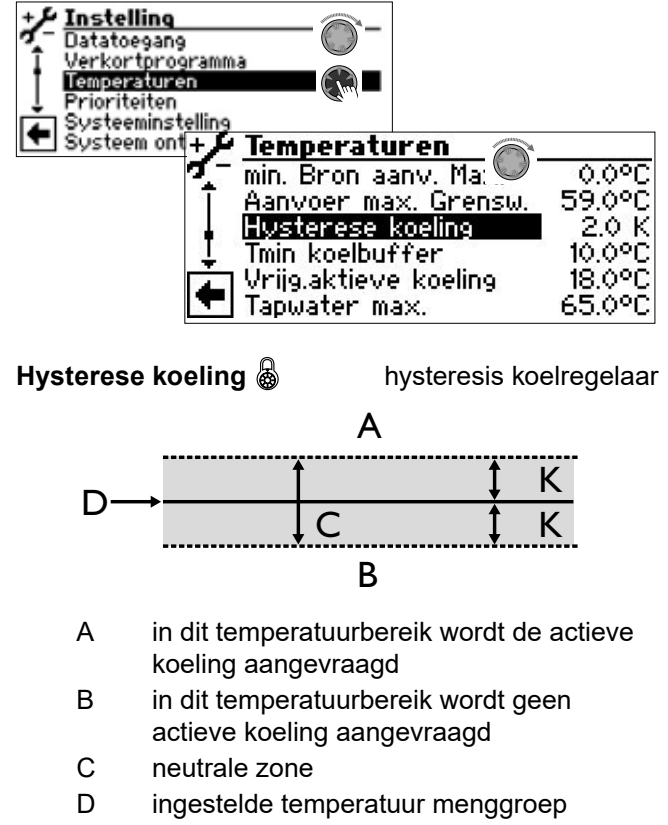

K hysteresis in Kelvin

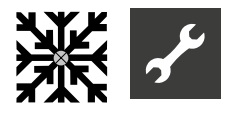

**Tmin koelbuffer**  $\bigotimes$  minimumtemperatuur koelbuffer

> Bij actieve koeling kan het gebeuren dat tegelijk met de aanvraag van actieve koeling bijvoorbeeld warm tapwater wordt bereid of het zwembad wordt verwarmd.

> In dit geval kan de koudebuffer tot de ingestelde temperatuur worden afgekoeld, alvorens de actieve koeling onderbroken wordt en de warmtepomp alleen nog voor de bereiding van warm tapwater of de zwembadverwarming zorgt.

De actieve koeling wordt alleen gestart, als de temperatuur TFB2 boven de minimumtemperatuur koelbuffer (Tmin koelbuffer) is.

De actieve koeling wordt alleen gestopt, als de actieve koeling loopt en de temperatuur TFB2 onder het minimumtemperatuur van de koudebuffer (Tmin koelbuffer) is.

De koelvrijgave wordt ingetrokken gedurende de tijd SSP + 60 seconden. Daardoor schakelen FP2 en FP3 uit en het systeem kan bij normaal bedrijf verwarming, warm tapwater of zwembad voorbereiden.

Als de temperatuur TFB2 weer groter is dan het minimum van de koudebuffer (Tmin koelbuffer), wordt de actieve koeling opnieuw vrijgegeven.

De ingestelde koelprocedure loopt af (1 – 10 minuten), als de temperatuur van de sensor op de warmtebron-ingang > vrijgavetemperatuur van de actieve koeling (Vrijg. actieve koeling) is.

#### **Vrijg. actieve koeling a** releasetemperatuur

de actieve koeling

Vanaf de onder dit menupunt ingestelde warmtebrontemperatuur wordt van passieve op actieve koeling omgeschakeld.

De actieve koeling wordt vrijgegeven zodra

- Ingeschakeld door de aanwezige buitentemperatuur
- Temperatuur warmtebroninlaat > Temperatuur onder "Vrijg. actieve koeling"
- Temperatuur menggroep 2 > Temperatuur onder "Koude opslag tank min."
- de ingestelde koelstroom is verlopen
- retourtemperatuur of externe retourtemperatuur ≤ 45 °C

## Koelsignaal

Als voor de aanwezige hydrauliek een signaal in de koelwerking nodig is (bijvoorbeeld: omschakeling van een afzonderlijke ruimteregeling van verwarmingswerking naar koelwerking), kunnen de uitgangen FP2 en FP3 van de uitbreidingsprintplaat gebruikt worden:

**FP2** (OUT 29 – potentiaalvrij contact): Brine-water warmtepompe: actieve koeling

**FP3** (OUT 27 – 230 V uitgang):

Brine-water warmtepompe: passieve koeling Lucht/Water-warmtepompe: passieve en actieve koeling

# $≤$  **Programma-onderdeel** "Zwembadverwarming"

#### **AANWIJZING** ้าใ

Met de uitbreidingsprintplaat kunt u **ofwel** een zwembadverwarming **ofwel** een fotovoltaische installatie besturen. Beide is niet mogelijk.

#### **AANWIJZING** ้ำ

Starten of beëindigen van de zwembadverwarming is door middel van een thermostaat mogelijk.

#### **AANWIJZING** ้าใ

In parallelbedrijf kan het programma-onderdeel "Zwembadverwarming" alleen worden gebruikt op slave-warmtepompen.

Bij de voorbereiding van een zwembad is de warmtepomp altijd actief. Er komt geen aanvullende warmteopwekker (ZWE).

#### **Warmtepompen met 2 compressoren**

De tweede compressor wordt ingeschakeld als de schakelcyclusblokkeringstijd ("Startblok. Tijd") is verstreken. Tenzij de aanvoertemperatuur de in "Aanvoer 2 compr. Zwem"  $\leftrightarrow$  Service > Instelling > Temperaturen) ingestelde temperatuur reeds heeft overschreden

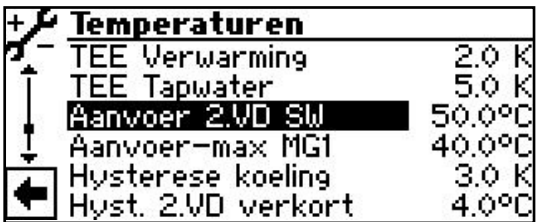

Aanvoer 2 compr.Zwem  $\circled{a}$ <sup>1</sup> Aanvoer 2e compres-

sor zwembadverwarming

Aanvoertemperatuur van de warmtepomp waarbij de 2e compressor van de zwembadverwarming wordt uitgeschakeld.

Als de tweede compressor al in bedrijf is en via "Aanvoer 2 compr.Zwem" is uitgeschakeld, wordt de huidige retourtemperatuur opgeslagen. Als deze temperatuur in de retourstroom tijdens de huidige zwembadbereiding meer dan 5K lager is dan 5K, kan de tweede compressor weer worden ingeschakeld.

De activering van de tweede compressor kan worden verkort via "Min.tijd insch.2comp" (Service > Instellingen > Systeeminstelling). De tweede compressor schakelt dan na de ingestelde tijd in als de aanvoertemperatuur en het stroomverschil lager zijn dan de instelling "Aanvoer 2 compr.Zwem". Desondanks wordt een warmtepompcompressor maximaal 3 keer per uur ingeschakeld.

## Programma-onderdeel inschakelen

1. Selecteer "Installatieconfiguratie" in het programma-onderdeel "Service". Het menupunt "Zwembad" inschakelen

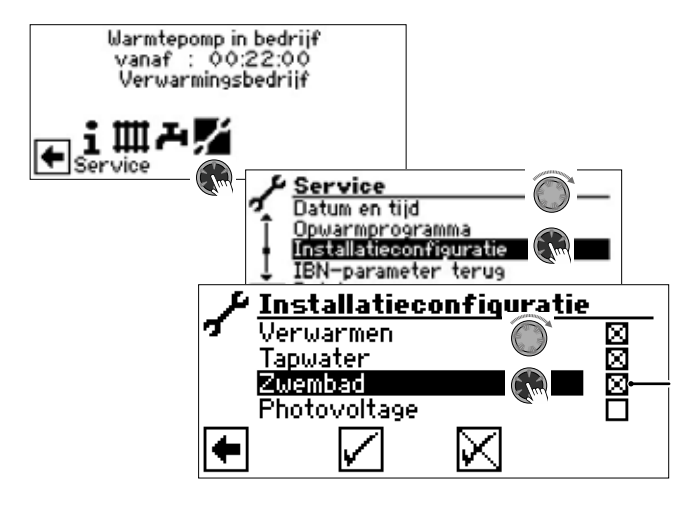

Er verschijnt een "X" in het vakje achter de menuoptie "Zwembad".

- 2. Sla uw voorkeur op door selectie van  $\sqrt{1}$ .
- 3. Ga nu terug naar het navigatiescherm. Hier verschijnt nu het pictogram voor de programma-onderdeel "Zwembad":

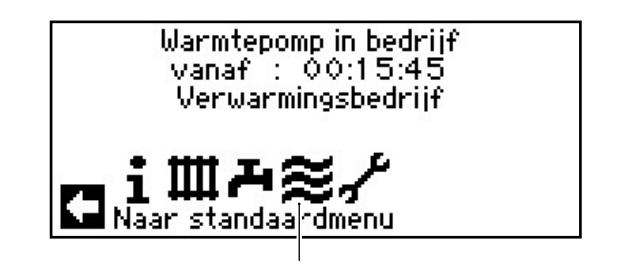

## Systeeminstellingen van de zwembadverwarming

1. Stel de opties voor de zwembadverwarming in het menu "Systeeminstelling" in.

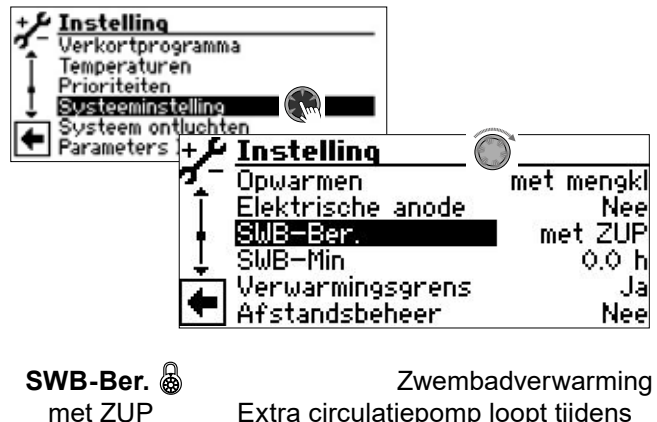

Extra circulatiepomp loopt tijdens de zwembadverwarming

zonder ZUP Extra circulatiepomp wordt tijdens de zwembadverwarming uitgeschakeld

**SWB-Min**  $\text{A}^{\text{D}}$  minimum looptijd van de zwembadverwarming

Vereist in het geval van een integratie van de retour, zodat er niet constant wordt geschakeld tussen het zwembad en een voorbereidingsmodus met een hogere prioriteit. Dit betekent dat aanvragen met een hogere prioriteit (verwarming, sanitair warm water, …) gedurende de ingestelde tijd worden genegeerd.

2. Schuif in het menu naar beneden naar de parameter "Zwembad".

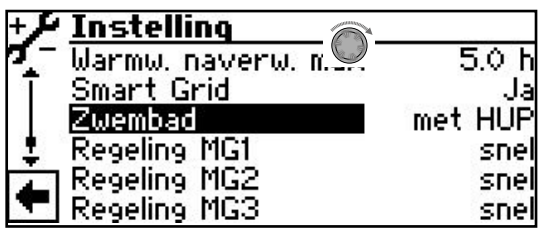

**Zwembad**  $\&$  **Bereiding van de** zwembadverwarming

zonder HUP Verwarmingscirculatiepomp wordt tijdens de zwembadverwarming uitgeschakeld met HUP Zwembadverwarming wordt bereid door middel van de verwarmingscirculatiepomp

par. HUP HUP en SUP lopen gelijktijdig tijdens de zwembadverwarming

3. Menü totaal naar onderen scrollen. Sla uw voorkeur op door selectie van  $\boxed{\triangle}$ .

## Bedrijfsmodus van de zwembadvermarming instellen

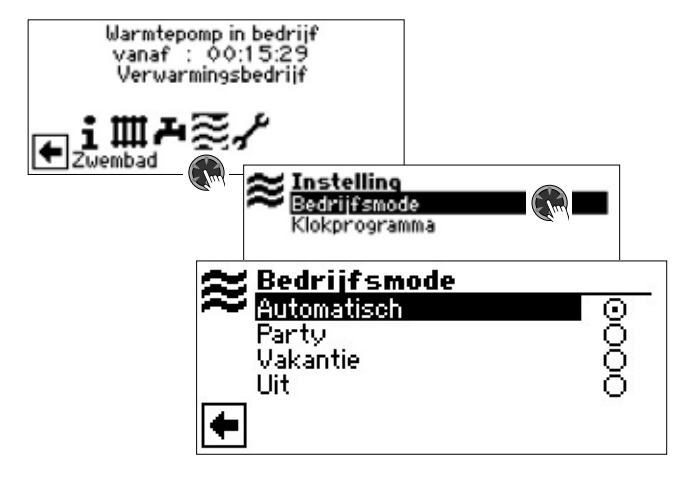

## **Automatisch**

De zwembadverwarming werkt volgens de geprogrammeerde schakeltijden. In de vrijgegeven tijd tot de op de thermostaat ingestelde waarde. Na de vrij gegeven tijd is de zwembadverwarming uit.

## Party  $\circledS$

Continu vrijgave van de zwembadverwarming

## **Vakantie**

De zwembadverwarming wordt *onmiddellijk uitgeschakeld tot aan het verstrijken van de ingestelde datum of totdat er met de hand een andere bedrijfsmodus wordt geselecteerd*.

Als u de bedrijfsmodus "Vakantie" kiest, verschijnt het menu "Zwembadverwarming Vakantie" op het scherm.

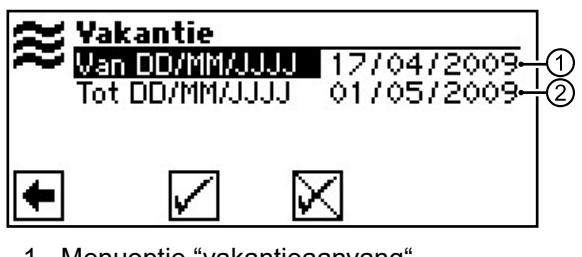

- 1 Menuoptie "vakantieaanvang"
- 2 Menuoptie "einde van de vakantie"

## Uit &

De zwembadverwarming is uitgeschakeld.

- 1. Kies de gewenste bedrijfsmodus.
- 2. Terug naar het vorige menu.

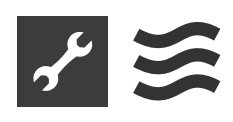

## Klokprogramma van de zwembadverwarming instellen

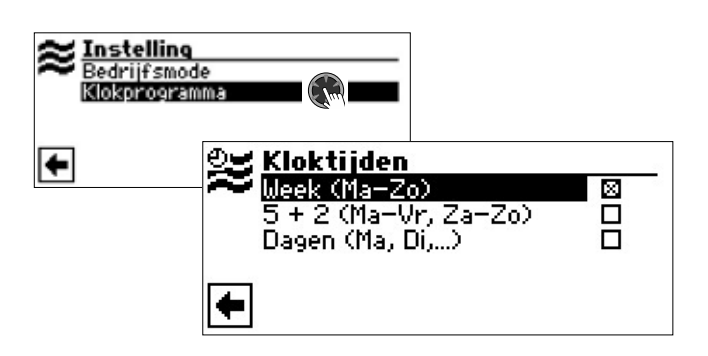

#### **Week (Ma – Zo)**

Dezelfde schakeltijden voor alle dagen van de week

#### **5 + 2 (Ma – Vr, Za – Zo)**

verschillende schakeltijden, gedurende de week en in het weekend

#### **Dagen (Ma, Di,** …**)**

Dezelfde schakeltijden voor alle dagen van de week

Invoer van de schakeltijden analoog aan "Instellen van het klokprogramma van het verwarmingscircuit".

- $\rightarrow$  Deel 1 van de gebruiksaanwijzing voor de verwarmings- en warmtepompregelaar, programma-onderdeel "Info + Instelling", sectie "Instellen van het klokprogramma van het verwarmingscircuit".
- 1 Betriebsanleitung des Heizungs- und Wärmepumpenreglers, Programmbereich "Info + Einstellung", Abschnitt "Einstellen der Schaltzeiten des Heizkreises".

#### **AANWIJZING** ้าใ

Houd er bij de programmering rekening mee dat de perioden, die u in de zone Zwembad "Kloktijden" vastlegt, **spertijden** zijn. In deze periodes zal de zwembadverwarming uitgeschakeld blijven.

De minimale looptijd van de zwembadverwarming is zowel bij de warmwaterbereiding als bij de verwarming effectief.

### Prioriteit van de zwembadverwarming vastlegen

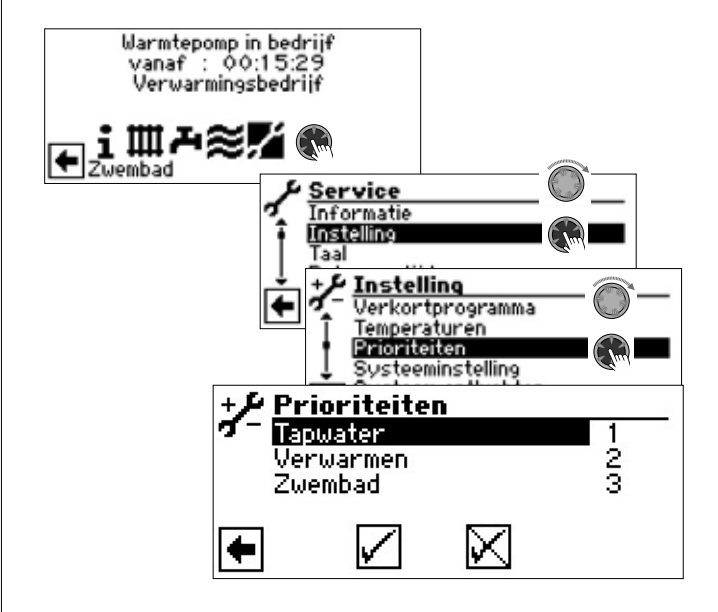

#### **AANWIJZING** ิก็

Warm tapwater heeft – zoals in het afgebeelde voorbeeld – standaard prioriteit. De zwembadverwarming komt op de laatste plaats (= prioriteit 3).

- 1. Als u de prioriteiten van de individuele programma-onderdeels wilt wijzigen, moet u eerst het menuveld "Tapwater" selecteren. Het invoerveld voor deze prioriteit krijgt een witte achtergrond.
- 2. Wijzig de prioriteit van "Tapwater" door aan de "draai-/drukknop" te draaien. Als u de prioriteit van "Tapwater" wijzigt, worden automatisch ook de prioriteiten van "Verwarmen" en "Zwembad" gewijzigd.
- 3. Als de gewenste prioriteit van "Tapwater" is ingesteld, kunt u het invoerveld verlaten door op de "draai-/drukknop" te drukken.
- 4. Om de prioriteit van "Verwarmen" ten opzichte van "Zwembad" nogmaals apart vast te leggen, dient u het menuveld "Verwarmen" te selecteren. Het invoerveld voor deze prioriteit krijgt een witte achtergrond.
- 5. Wijzig de prioriteit van "Verwarmen" door aan de "draai-/drukknop" te draaien. De reeds ingestelde prioriteit van " Tapwater" blijft hetzelfde; u wijzigt hier alleen de prioriteiten van "Verwarmen" en "Zwembad"..
- 6. Als de gewenste prioriteit van "Verwarmen" is ingesteld, kunt u het invoerveld verlaten door op de "draai-/drukknop" te drukken.
- 7. Invoer(en) opslaan door aansturen en selecteren van  $\sqrt{ }$ .

้ำ **AANWIJZING**

Het menuveld "Zwembad" is alleen ter informatie bedoeld. U kunt hier niets instellen.

## Regeling van de circulatiepomp van het zwembad (alleen bij vermogensgeregelde warmtepompen)

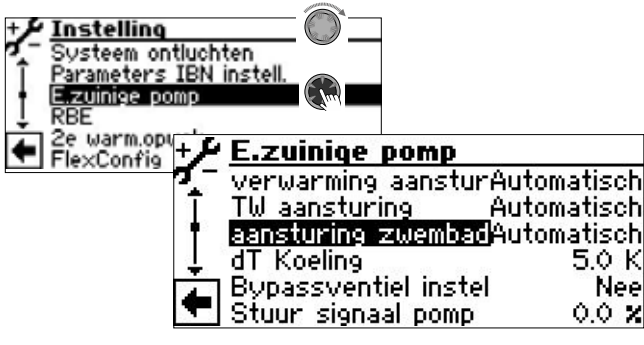

### **aansturing zwembad igges** Regeling van de cir-

culatiepomp van het zwembad

Automatisch Automatische regeling Manueel extra menu-item zichtbaar: verm. zwembad handmatig instelbaar

- 1. De gewenste instellingen doorvoeren.
- → Waardenbereik: pagina 26, "Systeeminstelling van de Uitbreidingsprintplaat"
- 2. Menü totaal naar onderen scrollen. Sla uw voorkeur op door selectie van  $\boxed{\triangle}$ .

# Programma-onderdeel "Photovoltage"

#### **AANWIJZING** ้าใ

Als alternatief voor zwembadverwarming kan de ingang SWT van de verwarmings- en warmtepompregelaar ook worden gebruikt voor het gerichte eigen stroomgebruik via fotovoltaïsche cellen.

Dit veronderstelt echter dat de verwarming van het warm tapwater wordt geregeld door een sensor en niet door een thermostaat  $(\rightarrow)$  Service > Instelling > Systeeminstelling > Tapwater1 = Voeler).

#### **AANWIJZING** ้าใ

In parallelbedrijf kan het programma-onderdeel "Photovoltage" alleen worden gebruikt op de master-warmtepomp.

## Elektrische integratie van de fotovoltaïsche functie

De ondulator van de fotovoltaïsche installatie moet in staat zijn om afhankelijk van de beschikbare fotovoltaïsche opbrengst, via een multifunctioneel relais een schakelsignaal voor het externe gebruik te versturen.

De uitbreidingsprintplaat moet via het SWT-contact op het uitgangssignaal van de ondulator worden aangesloten (belangrijk: potentiaalvrij contact!). Als dit contact gesloten is, is de fotovoltaïsche functie actief.

Het signaal van de ondulator moet zo worden ingesteld dat het huidige uitgangsvermogen de werking van de warmtepomp garandeert.

## Programma-onderdeel inschakelen

1. Selecteer "Installatieconfiguratie" in het programma-onderdeel "Service". Het menupunt "Photovoltage" inschakelen

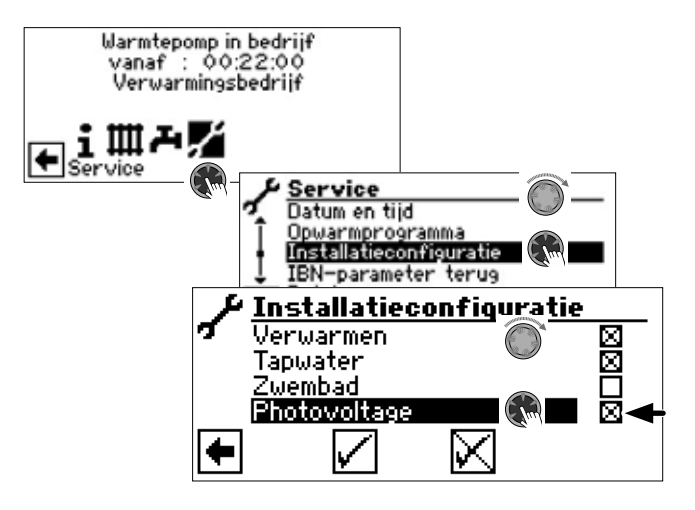

Er verschijnt een "X" in het vakje achter de menuoptie "Photovoltage".

- 2. Sla uw voorkeur op door selectie van  $\vee$ .
- 3. Ga nu terug naar het navigatiescherm. Hier verschijnt nu het pictogram voor de programma-onderdeel "Photovoltage":

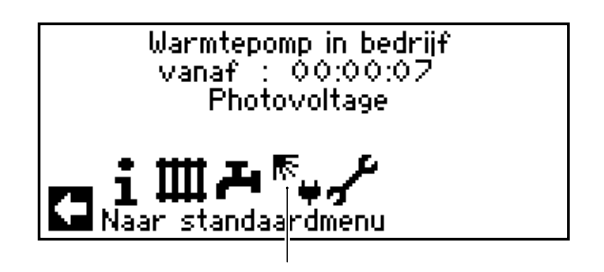

Zodra eigen stroom voor de warmwater- respectievelijk verwarmingswaterbereiding wordt gebruikt, wordt dit op het navigatiescherm aangegeven:

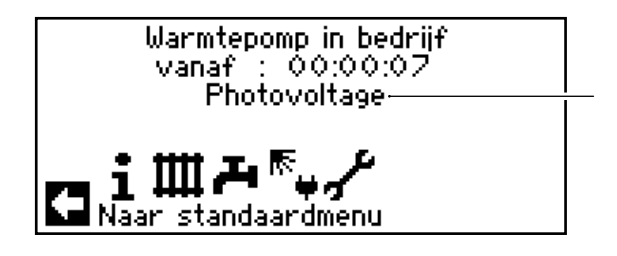

Op het standaardscherm kan het eigen stroomgebruik worden vastgesteld aan het symbool  $\overline{\mathbb{R}}$ :

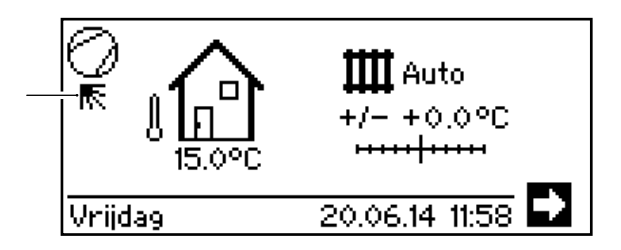

## Bedrijfsmodus van de photovoltage instellen

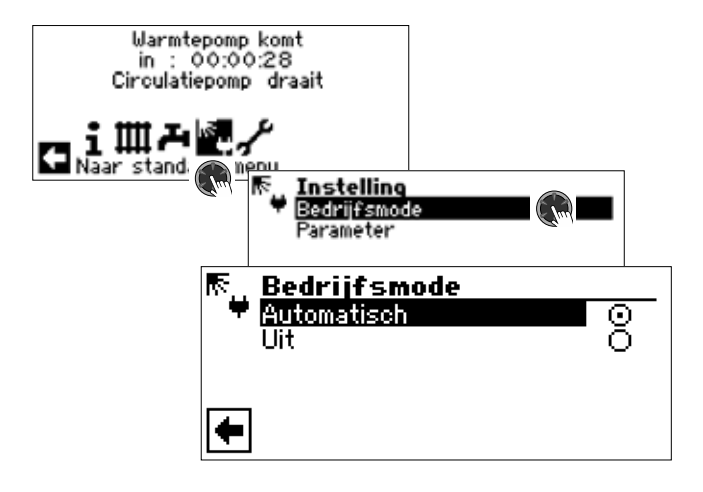

### **Automatisch**

Wanneer het schakelcontact aan de ingang SWT/ PV wordt gesloten, wordt de fotovoltaïsche functie ingeschakeld.

### **Uit**

De fotovoltaïsche functie is uitgeschakeld.

- 1. Kies de gewenste bedrijfsmodus.
- 2. Terug naar het vorige menu.

## Parameters van de bedrijfsmodus 'Photovoltage' instellen

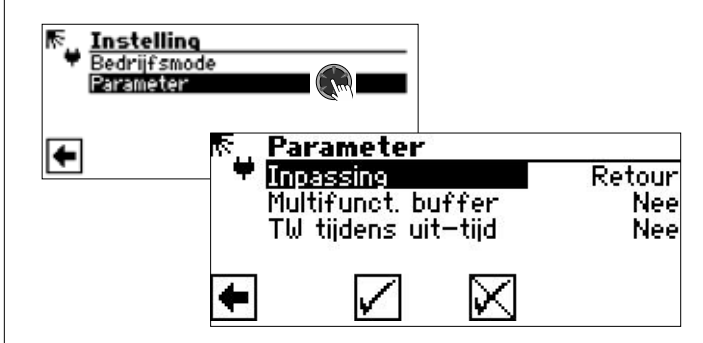

### **Inpassing**

Deze menuoptie geeft de onder Service > Instelling > Systeeminstillung parameter "Inpassing" weer.

**Multifunct. buffer**  $\mathbf{A}^{\cap}$  Multifunctioneel warmtapwaterbuffervat

- Nee Zodra de warmtepompregeling via SWT een signaal van de ondulator ontvangt, wordt de warmwaterbereiding uitgevoerd tot de maximale aanvoertemperatuur (toepassingsgrens warmtepomp). Aansluitend wordt de op dat ogenblik bereikte warmwatertemperatuur met de ingestelde hysterese in stand gehouden, zolang het signaal van de ondulator via SWT aanhoudt (= SWT 'aan').
- Ja Zodra de warmtepompregeling een signaal van de ondulator via SWT ontvangt, loopt de installatie in de verwarmingsmodus, tot de ingestelde retourbegrenzingstemperatuur bereikt is.

Wordt deze vóór het bereiken van de retourbegrenzing via de maximale aanvoertemperatuur (toepassingsgrens warmtepomp) uitgeschakeld, dan wordt de daarbij bereikte waarde als nieuwe instelwaarde overgenomen. Is de verwarmingsgrens bereikt en ontvangt de warmtepompregeling via SWT een signaal van de ondulator, dan wordt de warmwaterbereiding tot de maximale aanvoertemperatuur uitgevoerd. Aansluitend wordt de op dat ogenblik bereikte warmwatertemperatuur met de ingestelde hysterese in stand gehouden, zolang het signaal van de ondulator via SWT aanhoudt (= SWT 'aan').

**TW tijdens uit-tijd**  $\text{A}^{\text{Q}}$  Warmtapwaterbereiding tijdens een spertijd

- Nee De warmtapwaterbereiding is onderworpen aan de spertijd voor warmtapwater van het klokprogramma.
- Ja Indien nodig wordt verzocht tijdens een spertijd voor warmtapwater, wordt warmtapwater bereid met fotovoltaïsche elektriciteit (eigen elektriciteit).

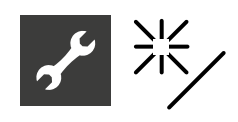

# <sup>\*</sup> Programma-onderdeel "Thermische zonneenergie"

1. Stel in de systeeminstelling "Solarregeling" in op "Standaard" (of "Solar-WP").

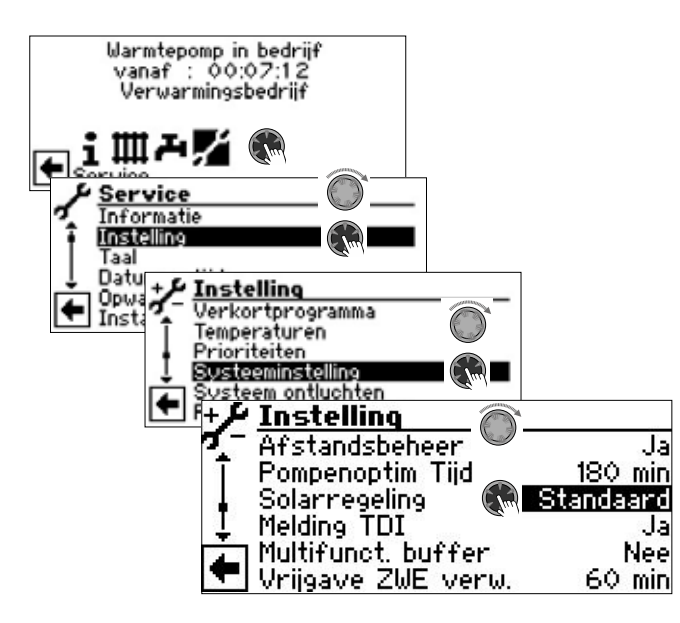

- 2. Menü totaal naar onderen scrollen. Sla uw voorkeur op door selectie van  $\boxed{\vee}$ .
- 3. Ga nu terug naar het navigatiescherm. Hier verschijnt nu het pictogram voor de programma-onderdeel "Thermische zonneenergie":

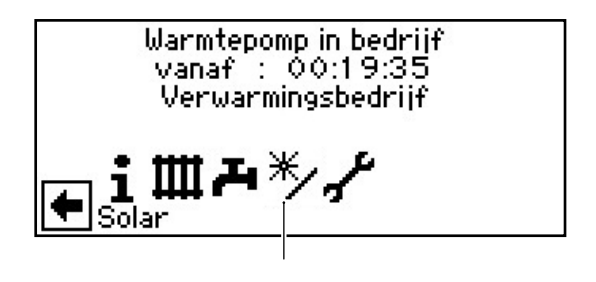

## Instellen van de temperaturen

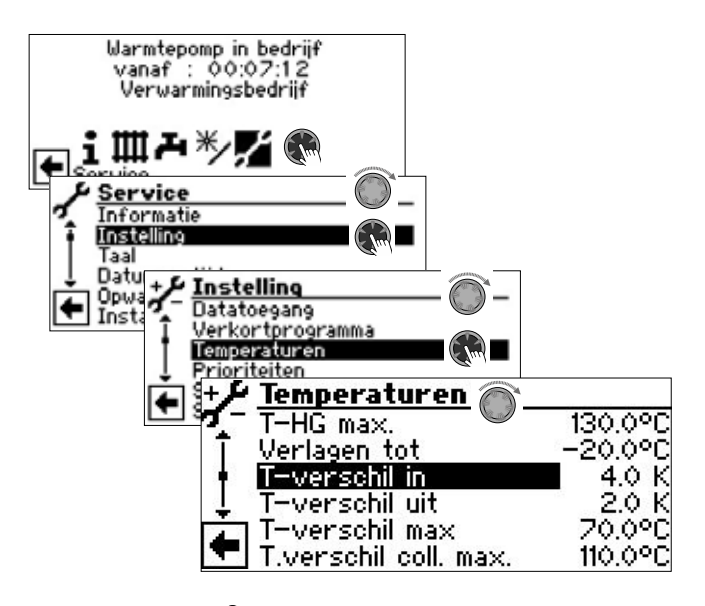

- **T-verschil in**  $\mathbf{\mathcal{E}}^{\cap}$  **Temperatuurverschil in** De zonlaadpomp wordt ingeschakeld, meteen wanneer de temperatuur in de zonnecollector de temperatuur van de opslagruimte rond de ingestelde waarde overschrijdt
- **T-verschil uit**  $\&b{S}$ **<sup>1</sup>** Temperatuurverschil uit De zonlaadpomp wordt uitgeschakeld, meteen wanneer onder "T-verschil uit" ingestelde temperatuur in de opslagruimte bereikt is

**T-verschil max**  $\text{A}^n$  **Temperatuurverschil** opslag maximaal

Wanneer deze buffervattemperatuur wordt bereikt, stopt de circulatiepomp. In het geval de collectorbeschermingsfunctie actief is, wordt deze temperatuur 5 K hoger ingesteld. Indien de daadwerkelijke temperatuur in het buffervat de 95°C overstijgt, wordt de circulatiepomp over het algemeen gedeactiveerd en – voor zover mogelijk – via de collector ontladen (bijvoorbeeld bij schaduw 's avonds of 's nachts).

#### **T-verschil coll. max**  $\mathcal{B}^{\mathcal{C}}$  **Temperatuur-verschill**

Collector Maximaal

Indien deze collectortemperatuur overschreden wordt, treedt de collectorbescherming in werking. Hierbij wordt via gerichte cycli geprobeerd om de temperaturen aan de collector te verlagen, voor zover de buffervattemperaturen dit toelaten. In dit geval mag de verwarminsg- en warmtepompregelaar het buffervat 5 K oververhitten tot de ingestelde 'T-verschil max'.

- 1. De gewenste instellingen doorvoeren.
- $\rightarrow$  Waardebereiken: pagina 26, "Systeeminstelling van de Uitbreidingsprintplaat"

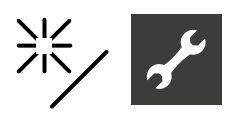

#### **AANWIJZING** ျိ

- Wordt "T-verschil max" > 60 °C ingesteld, men moet met meer kalkverlies in het gebruikte warmwatervopslagruimte rekening houden.
- 2. Menü totaal naar onderen scrollen. Sla uw voorkeur op door selectie van  $\vee$ .

## Informatie "Thermische zonneenergie"

Das Menü liefert Informationen über die aktuellen Temperaturen.

#### **AANWIJZING** าใ

In dit venster zijn geen instellingen mogelijk.

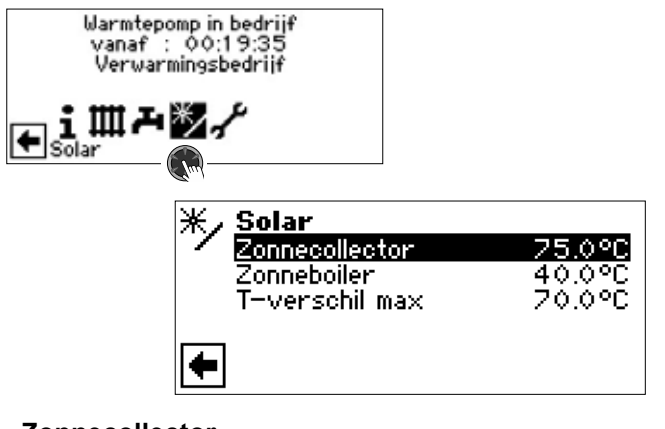

#### **Zonnecollector**

Zonnecollector lst-temperatuur

#### **Zonneboiler**

Zonneboiler lst-temperatuur

**T-verschil max** Temperatuurverschil opslag maximaal

Maximaal temperatuurverschil in de boiler

# Extra functies in het programma-onderdeel "Service"

De door de uitbreidingsprintplaat ter beschikking gestelde functies vullen in het programmaonderdeel "Service" afzonderlijke menu's aan door bijbehorende records.

De software detecteert automatisch het aangesloten type warmtepomp. Parameters die niet relevant zijn voor de omstandigheden van het systeem en/of het type warmtepomp zijn verborgen. Sommige van de in dit onderdeel van het programma-onderdeel gedocumenteerde parameters verschijnen daarom mogelijk niet op het scherm van uw verwarmings- en warmtepompregelaar.

Navigatie naar en in de afzonderlijke menu's:

 Deel 2 van de gebruiksaanwijzing voor de verwarmings- en warmtepompregelaar, programma-onderdeel "Service"

## Menggroep 2 en menggroep 3

Menggroepfunctie en menggroepregeling instellen

1. In het menu "Systeeminstelling" de functie van de menggroepen 2 en 3 instellen.

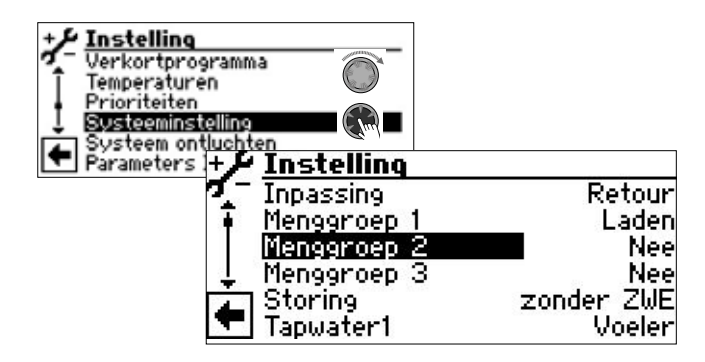

## **Menggroep 2**

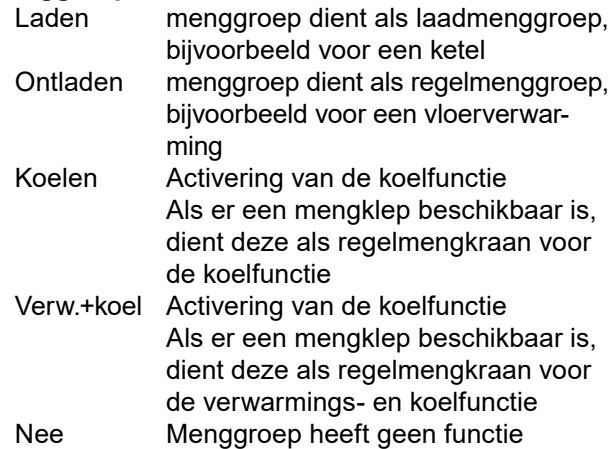

### **Menggroep 3**

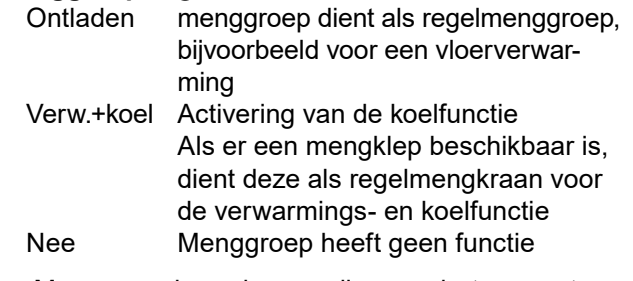

2. Menu naar beneden scrollen en de temperatuurregeling van de menggroepen 2 en 3 instellen.

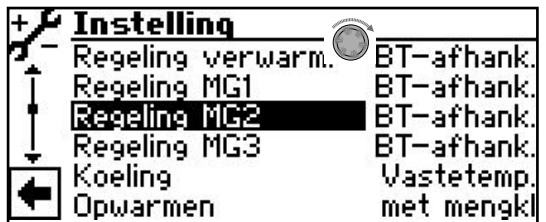

#### **Regeling MG2** & Regeling menggroep 2 BT-afhank. De in te stellen aanvoertemperatuur wordt via buitentemperatuur berekend

Vastetemp.De in te stellen aanvoertemperatuur kan onafhankelijk van de buitentemperatuurwaarde gekozen worden

**Regeling MG3** Regeling menggroep 3 BT-afhank. De in te stellen aanvoertemperatuur

- wordt via buitentemperatuur berekend Vastetemp.De in te stellen aanvoertemperatuur kan onafhankelijk van de buitentemperatuurwaarde gekozen worden
- 3. Menu naar beneden scrollen en de snelheidsregeling van de menggroepen 2 en 3 instellen.

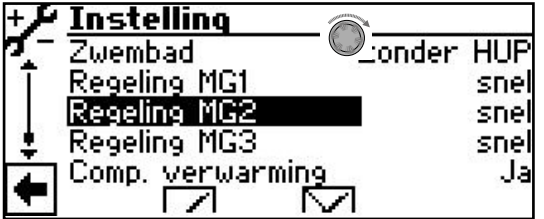

**Regeling MG2** <sup><sup>1</sup> Regelsnelheid menggroep 2</sup> snel hoge regelsnelheid midden gemiddelde regelsnelheid langzaam langzame regelsnelheid

- Regeling MG3  $\textcircled{S}^n$  Regelsnelheid menggroep 3 snel hoge regelsnelheid midden gemiddelde regelsnelheid langzaam langzame regelsnelheid
- 4. Menü totaal naar onderen scrollen. Sla uw voorkeur op door selectie van  $\boxed{\triangle}$ .

#### Temperaturen voor menggroep 2 en menggroep 3 vastleggen.

Als aanvulling op de in de programmaonderdelen van de uitbreidingsprintplaat reeds beschreven menu-items kunnen nog de volgende parameters van de menggroepen 2 en 3 verschijnen (afhankelijk van hun functie) en ingesteld worden.:

**Min. aanvoer MG2 @** minimale aanvoertemperatuur menggroep 2

Wordt tijdens het bedrijf niet overschreden.

#### **Max. aanvoer MG2**  $\&$  maximale

aanvoertemperatuur menggroep 2 Wordt alleen weergegeven, als menggroep 2 is ingesteld op "Ontladen" of "Verw.+koel". In dat geval werkt de aanvoertemperatuurvoeler van TB2 als begrenzer van de aanvoertemperatuur na de mengklep. Dat wil zeggen: als TB2 de ingestelde waarde overschrijdt, zal de mengklep richting "Dicht" worden gedraaid.

**Min. aanvoer MG3** minimale aanvoertemperatuur menggroep 3

**Max. aanvoer MG3** as **maximale** 

aanvoertemperatuur menggroep 3 **Nachtverl. MG2**  $\textcircled{S}^1$  Temperatuur waarmee de

menggroep2 in de nachtmodus lager wordt gezet dan in de dagmodus

**Nachtverl. MG3**  $\textcircled{a}^{\textcircled{}}$  Temperatuur waarmee de menggroep3 in de nachtmodus lager wordt gezet dan in de dagmodus

## "Smart"-regeling van mengcircuit 2 en mengcircuit 3

Als onder "Ruimteopnemer" ( $\rightarrow$  "Service > Instelling > Systeeminstelling") de optie "Smart" is ingesteld, kunnen menggroep 2 en menggroep 3 met de functie "Smart" geregeld worden.

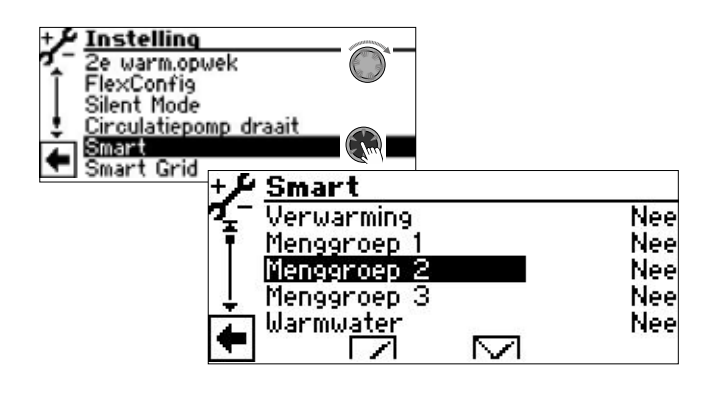

De instellingen vinden plaats zoals beschreven bij menggroep 1.

 $\rightarrow$  Deel 2 van de gebruiksaanwiizing voor de verwarmings- en warmtepompregelaar, programma-onderdeel "Service", sectie "Smart"

## Invoer van externe energiebronnen

(alleen bij warmtepompen zonder automatische vermogensregeling)

Uit een externe buffer kan energie in het verwarmingscircuit en in het warm tapwater circuit toegevoerd worden, als in de externe buffer de temperatuur hoog genoeg is.

De toevoer vindt echter pas plaats, als de verwarmingshysterese onderschreden is.

1. In het menu "Temperaturen" de parameters "TEE …" aansturen en selecteren.

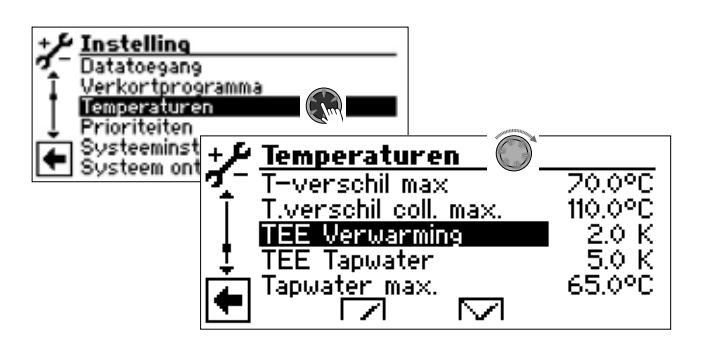

**TEE Verwarming**  $\text{A}^{\Omega}$  **Temperatuur externe** energiebron verwarming

Als de temperatuur in de externe energiebron (buffervat) hoger is dan de ingestelde waarde plus de actuele ingestelde waarde van de verwarming, wordt de warmtepomp uitgeschakeld. De energie uit de externe bron wordt met menggroep 2 (instelling: "Laden") en ZWE 3 (instelling: "ketel"), afhankelijk van een ingestelde waarde, in het verwarmingssysteem gemengd.

**TEE Tapwater**  $\circledast$  **Temperatuur externe** energiebron warm tapwater

Als de temperatuur in de externe energiebron (buffervat) hoger is dan de ingestelde waarde plus de actuele ingestelde waarde van het warme tapwater, wordt de warmtepomp uitgeschakeld. De energie uit de externe bron wordt met menggroep 2 (instelling: "Laden") en ZWE 3 (instelling: "ketel"), afhankelijk van een ingestelde waarde, in het tapwatersysteem gemengd.

- 2. De gewenste instellingen toepassen.
- $\rightarrow$  waardebereiken: pagina 26, "Systeeminstelling van de Uitbreidingsprintplaat"
- **AANWIJZING** ้าใ
	- De bij "TEE Tapwater" ingestelde waarde dient niet lager te zijn dan 5K om de verwarming van het tapwater niet te zeer te vertragen.
- 3. Menü totaal naar onderen scrollen. Sla uw voorkeur op door selectie van  $\boxed{\triangle}$ .

## Regeling met vaste waarde

Door de uitbreidingsprintplaat wordt de verwarmingsen warmtepompregelaar uitgebreid met de regeling met vaste waarde.

Met deze regelingsfunctie , die via de toegang van de installateur of de klantendienst kan worden ingesteld, kunnen individuele retourtemperaturen (vaste waarden) worden ingesteld. Dit geschiedt door een externe regeling door middel van een 0-10V-signaal aan de ingang Analoog-In.

#### **AANWIJZING** ้ำ

- De functie 'regeling met vaste waarde' beïnvloedt alleen het verwarmingscircuit (ongemengd).
- 1. Selecteer in het menu 'Systeeminstelling' de parameter 'Regeling verwarm.' en bevestig. Selecteer 'Analoog-In'.

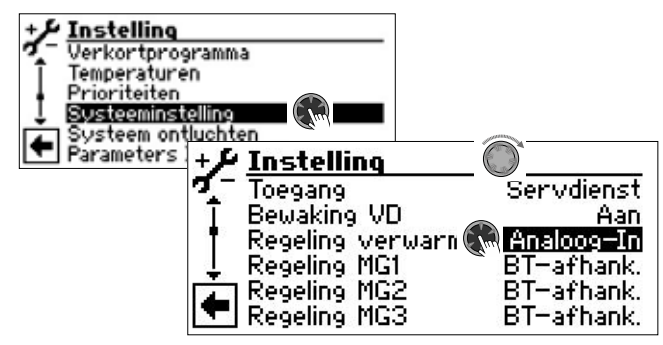

2. Menü totaal naar onderen scrollen. Instellingen opslaan.

Nu kunnen via een extern 0-10V-signaal de volgende gewenste retourtemperaturen als vaste waarden worden ingesteld:

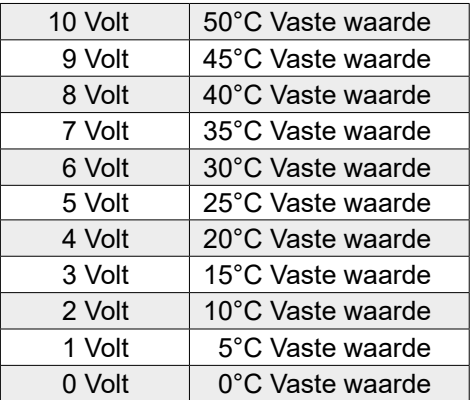

## Aanvullende warmteopwekker 3

#### **AANWIJZING** ้าใ

Restrictie voor warmtepompen die in parallelbedrijf zijn verbonden: Bij warmtepompen met vast vermogen (fixedspeed) kan ZWE3 alleen worden gebruikt op de master en alleen voor verwarmingsmodus. Bij vermogensgeregelde warmtepompen kan ZWE3 in principe niet worden gebruikt.

1. Selecteer in het menu "Instelling" het menuoptie "2e warm.opwek". Scroll naar beneden tot het scherm voor de aanvullende warmteopwekker 3 verschijnt.

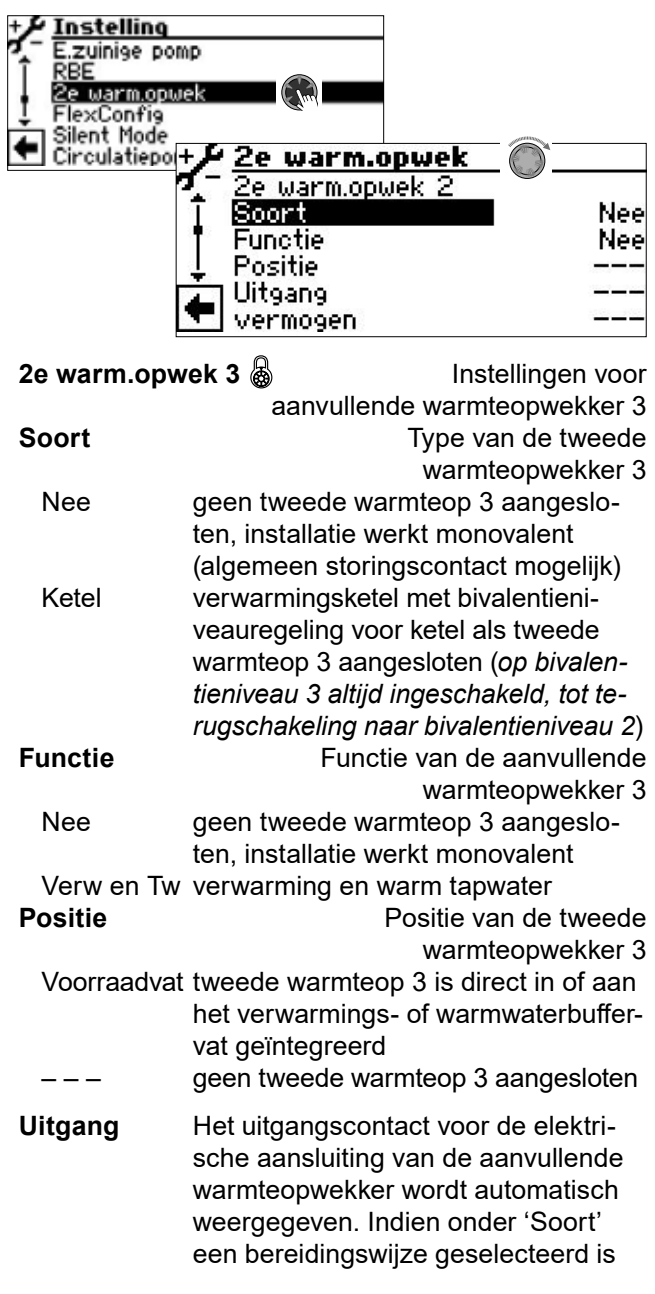

en hier als uitgang '---' wordt weergegeven, dan is de bedrading al in de fabriek tot stand gebracht.

#### **vermogen** Geen instelling mogelijk.

2. Menü totaal naar onderen scrollen. Sla uw voorkeur op door selectie van  $\vee$ .

## Informatie oproepen

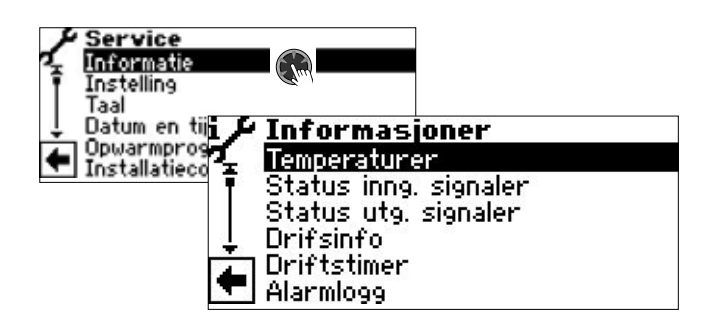

### Temperaturen oproepen

Als aanvulling op de in de programmaonderdelen van de uitbreidingsprintplaat reeds beschreven menu-items kunnen nog de volgende parameters verschijnen::

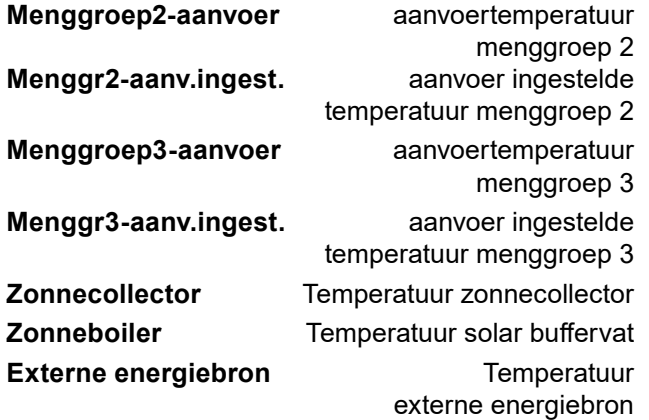

#### Ingangen oproepen

De volgende extra menu-items zijn mogelijk:

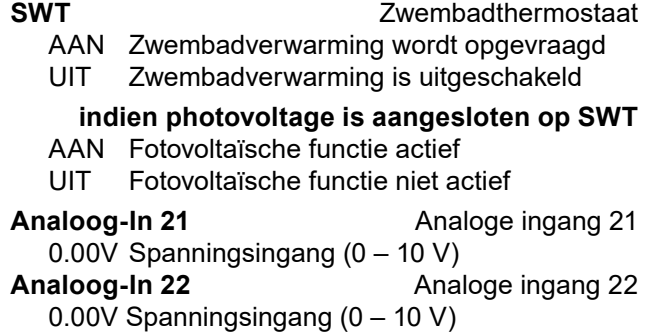

#### Uitgangen oproepen

De volgende extra menu-items zijn mogelijk:

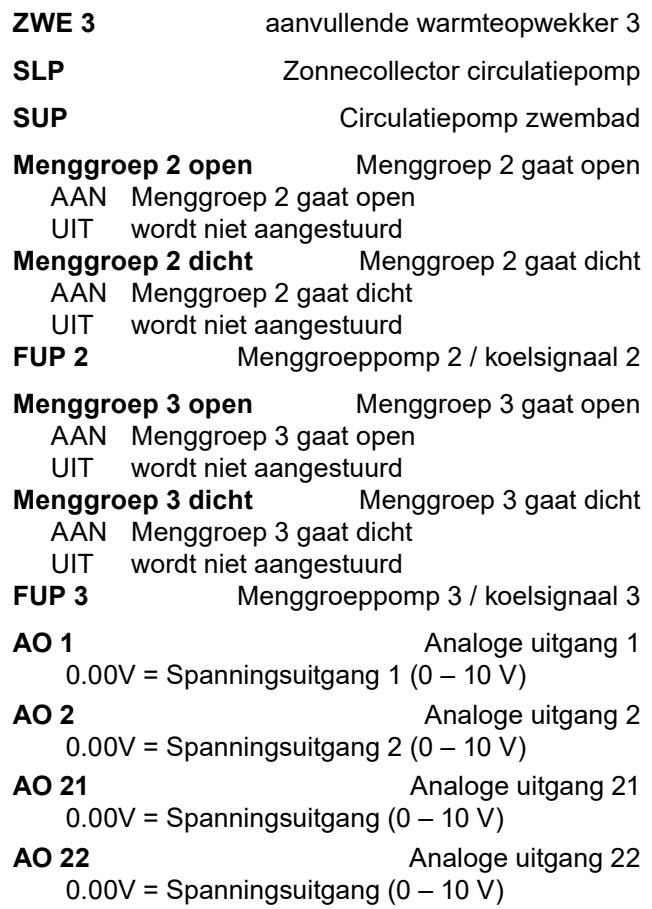

#### Aflooptijden oproepen

De volgende extra menu-items zijn mogelijk:

**ZWE3 in vanaf** Aanvullende warmteopwekker 3 loopt sinds

#### Bedrijfsuren oproepen

De volgende extra menu-items zijn mogelijk:

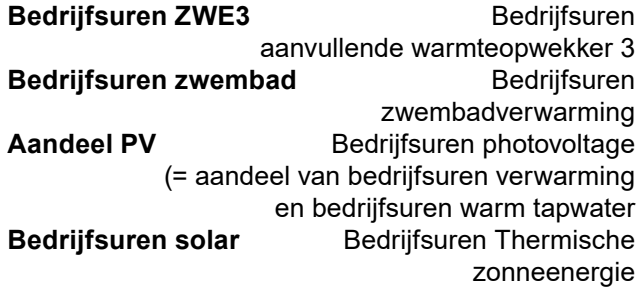

#### Energy monitor oproepen

Het volgende extra menu-item is mogelijk in de submenu's:

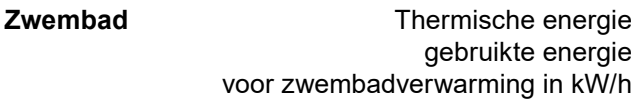

#### Smart oproepen

#### $\hat{1}$ **AANWIJZING**

De menu-invoer verschijnt alleen als de toegang tot de klantenservice is geactiveerd en als

- "Ruimteopnemer" is ingesteld op "Smart"
- "Smart" bedieningselementen zijn ingesteld.

De volgende extra menu-items zijn mogelijk:

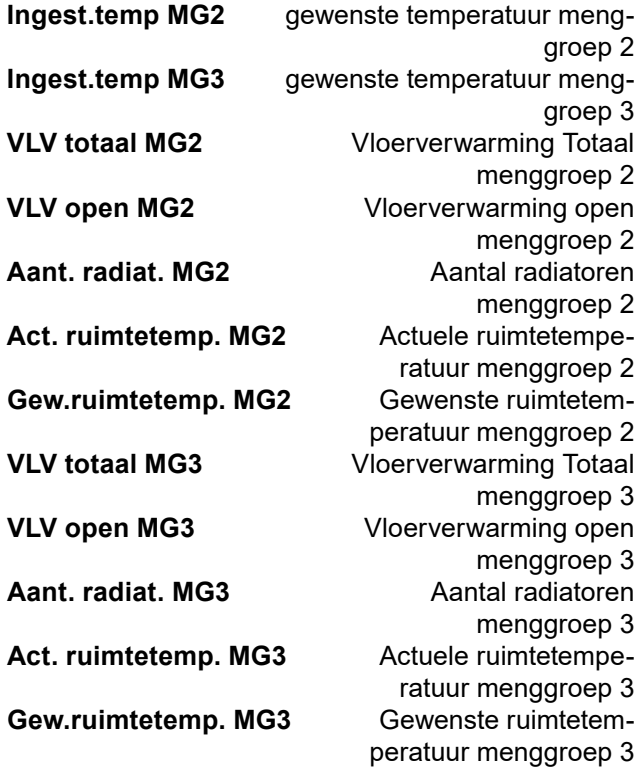

## Extra parameters in het menu "Systeeminstelling"

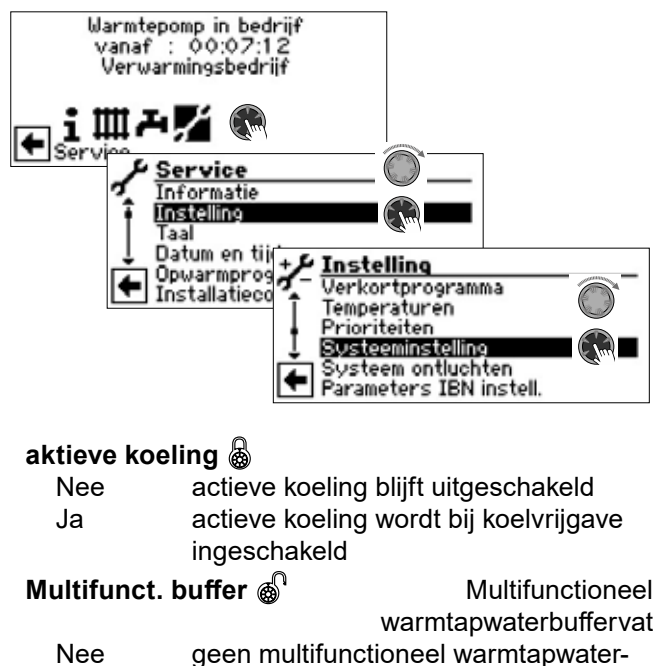

buffervat voorhanden Ja multifunctioneel warmtapwaterbuffervat voorhanden

## Extra parameters in het menu "Systeem ontluchten"

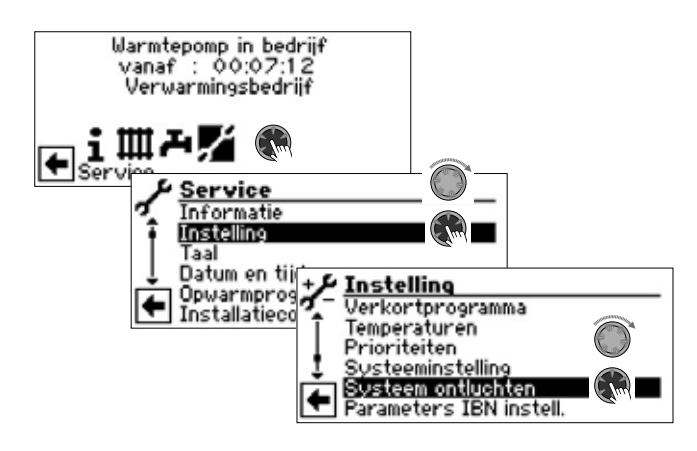

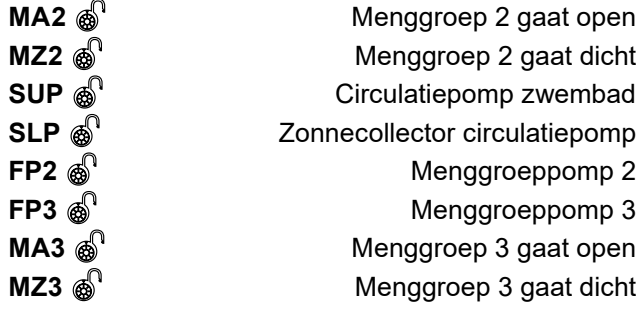

# Extra parameters in het menu "Smart"

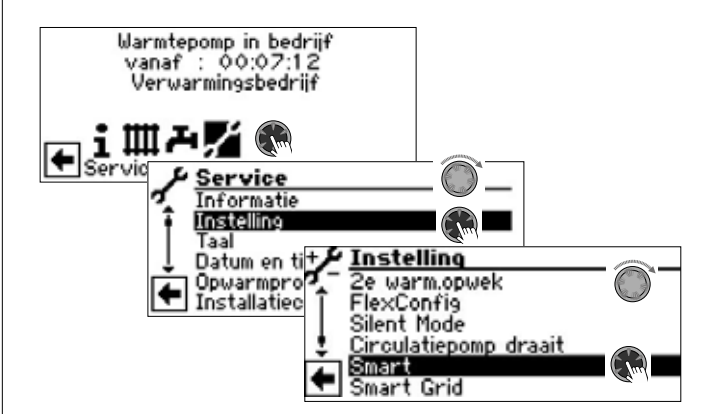

### **Menggroep 2**

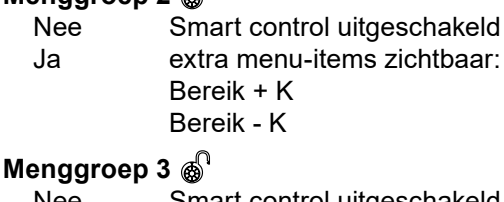

Nee Smart control uitgeschakeld Ja extra menu-items zichtbaar: Bereik + K Bereik - K

# Systeeminstelling van de Uitbreidingsprintplaat

#### î **AANWIJZING**

De software detecteert automatisch het aangesloten type warmtepomp. Parameters die niet relevant zijn voor de omstandigheden van het systeem en/of het type warmtepomp zijn verborgen. Het is daarom mogelijk dat sommige parameters in dit overzicht niet op het scherm van uw verwarmings- en warmtepompregelaar verschijnen.

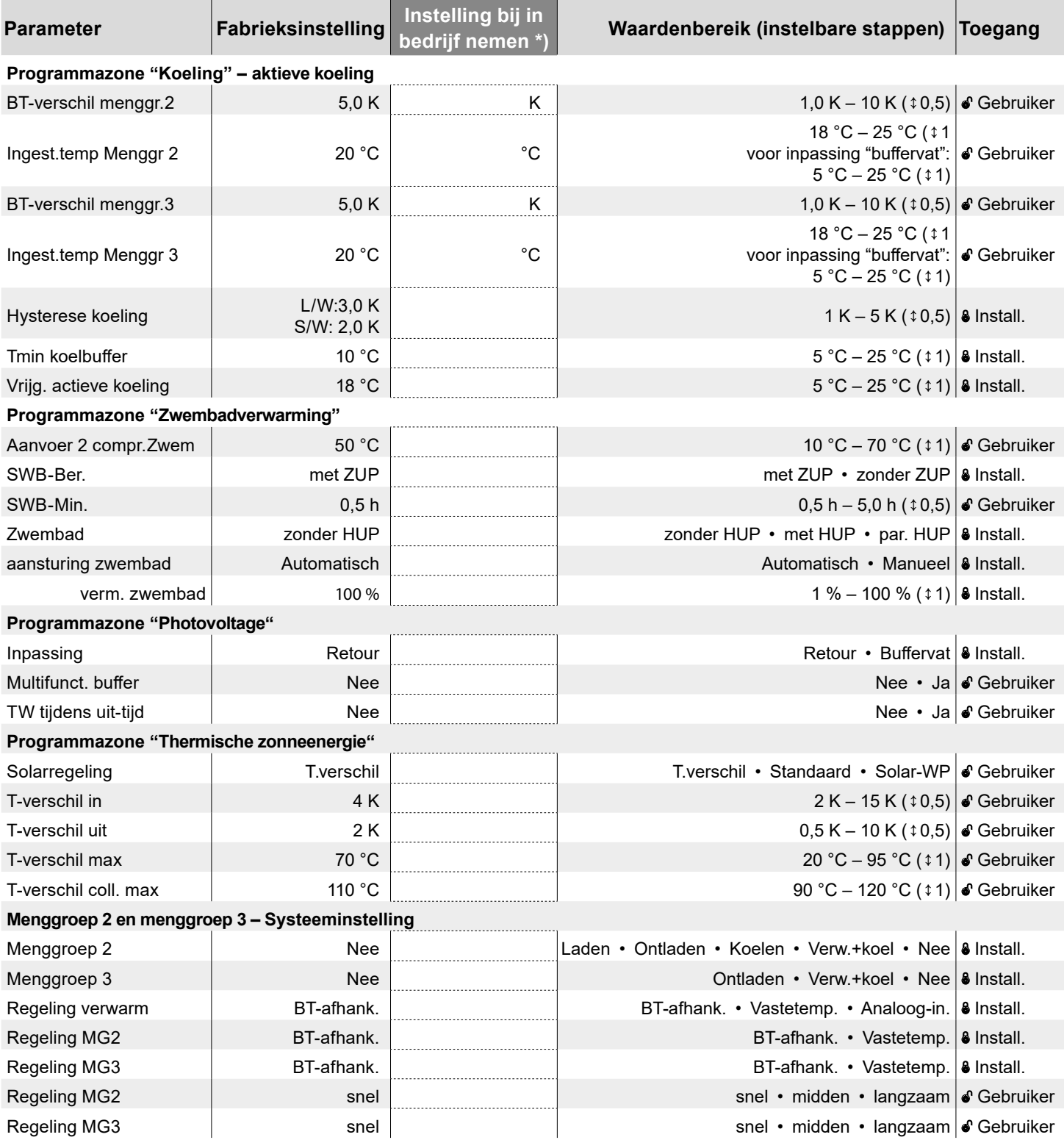

\*) Gelieve de aangepaste waarden in te voeren. Niet van toepassing met — merk.

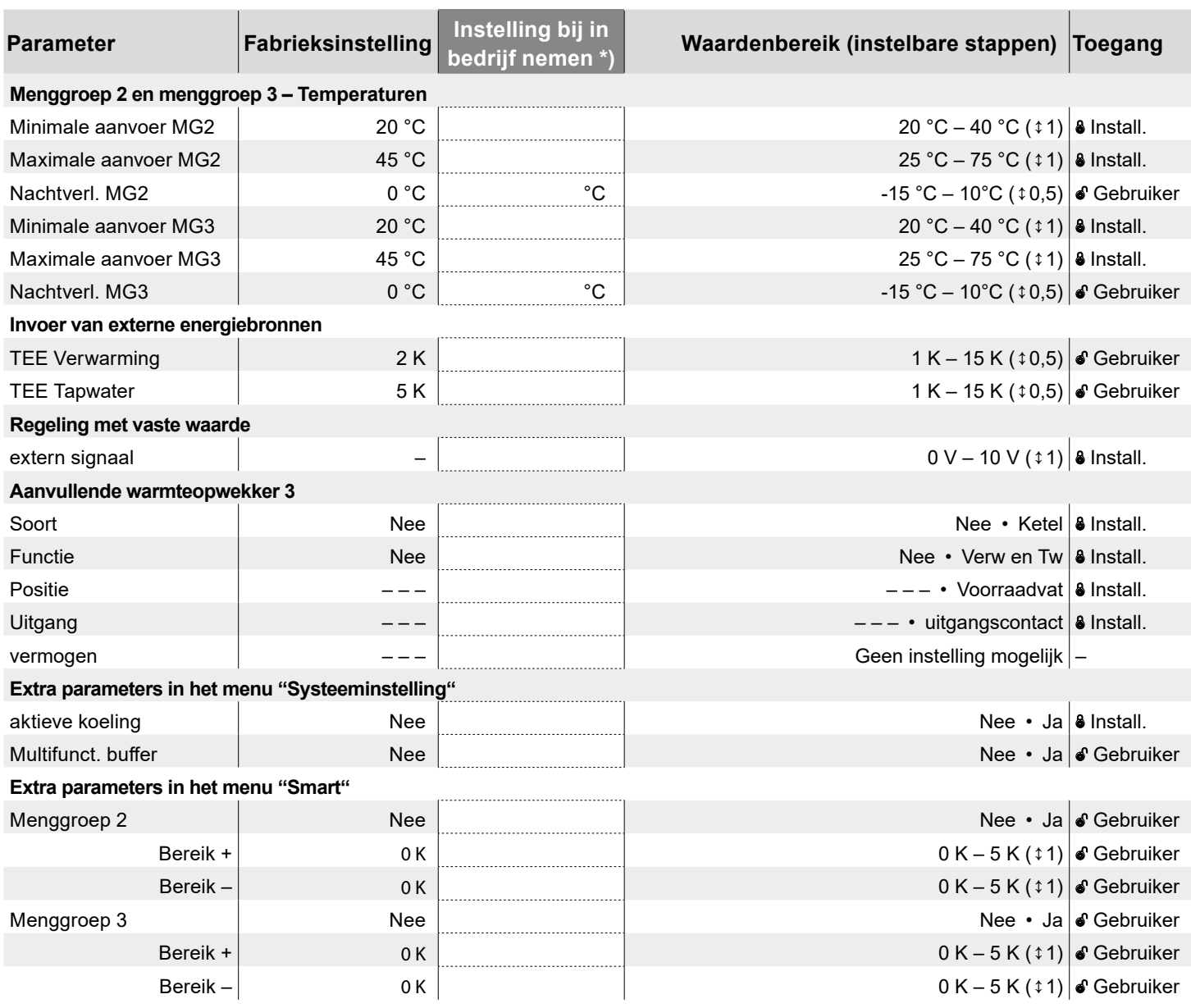

\*) Gelieve de aangepaste waarden in te voeren. Niet van toepassing met — merk.

# Aansluitschema

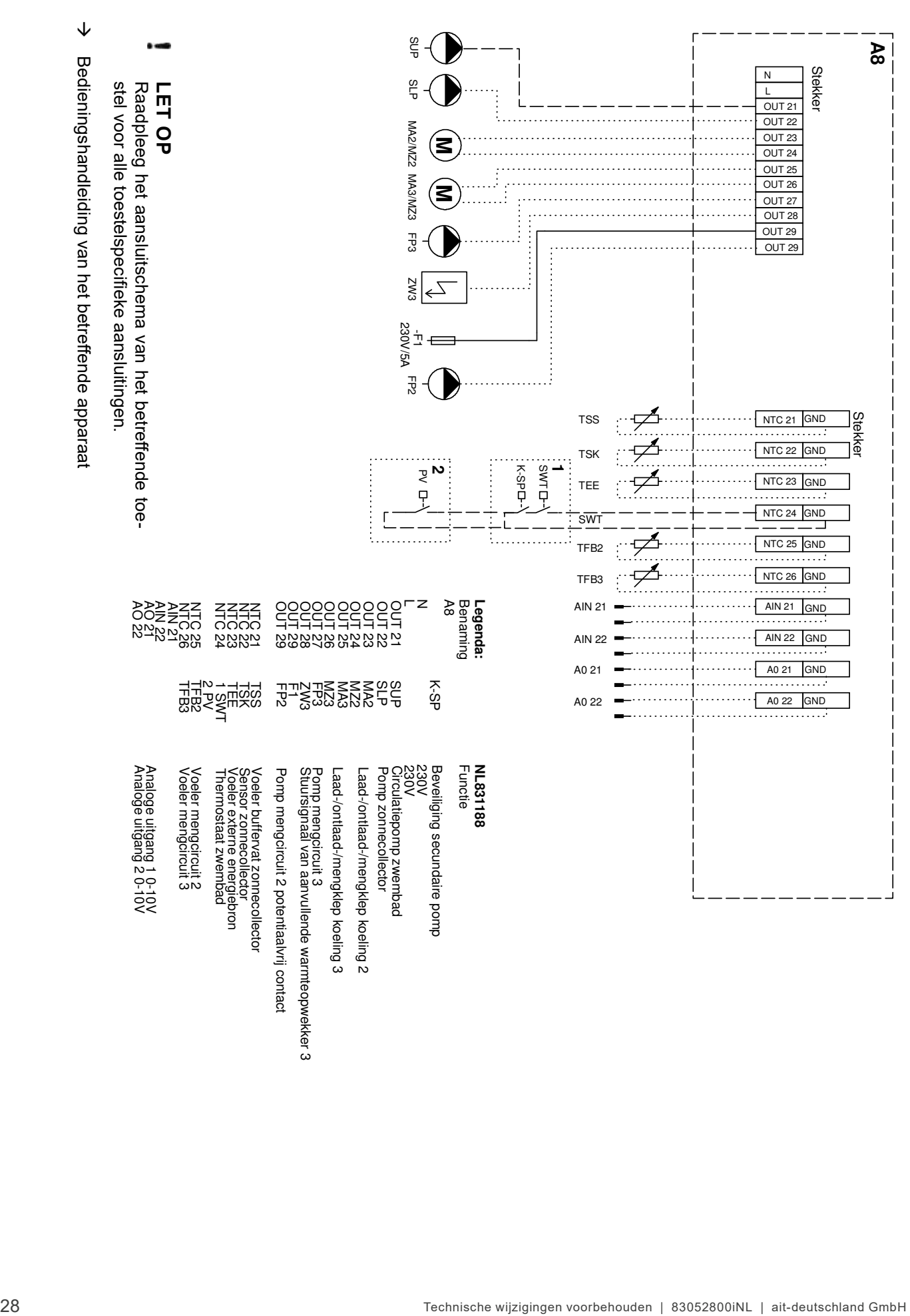

# Aansluitingen op het Uitbreidingsprintplaat

 $\overline{\bullet}$ N  $L1$ **QUT21 OUT22 OUT23 OUT24 QUT25 OUT26 OUT27 OUT28 OUT29 OUT29** NTC21/GND NTC22/GND NTC23/GND NTC24/GND NTC25/GND NTC26/GND **AIN21/GND** AIN22/GND **A021/GND A022/GND** 

230 V Ingangen en uitgangen

Ingangen temperatuurvoelers alsmede analoge in- en uitgangen

#### Legenda:

 $\rightarrow$  pagina 28, "Aansluitschema"

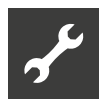

# Meetgebied van de Uitbreidingsprintplaat temperatuurvoelers

 $\rightarrow$  Deel 2 van de gebruiksaanwijzing voor de verwarmings- en warmtepompregelaar, Appendix, sectie "Technische gegevens", "Meetgebied temperatuurvoelers".

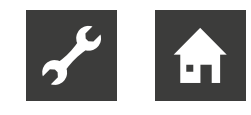

# Afkortingen (selectie)

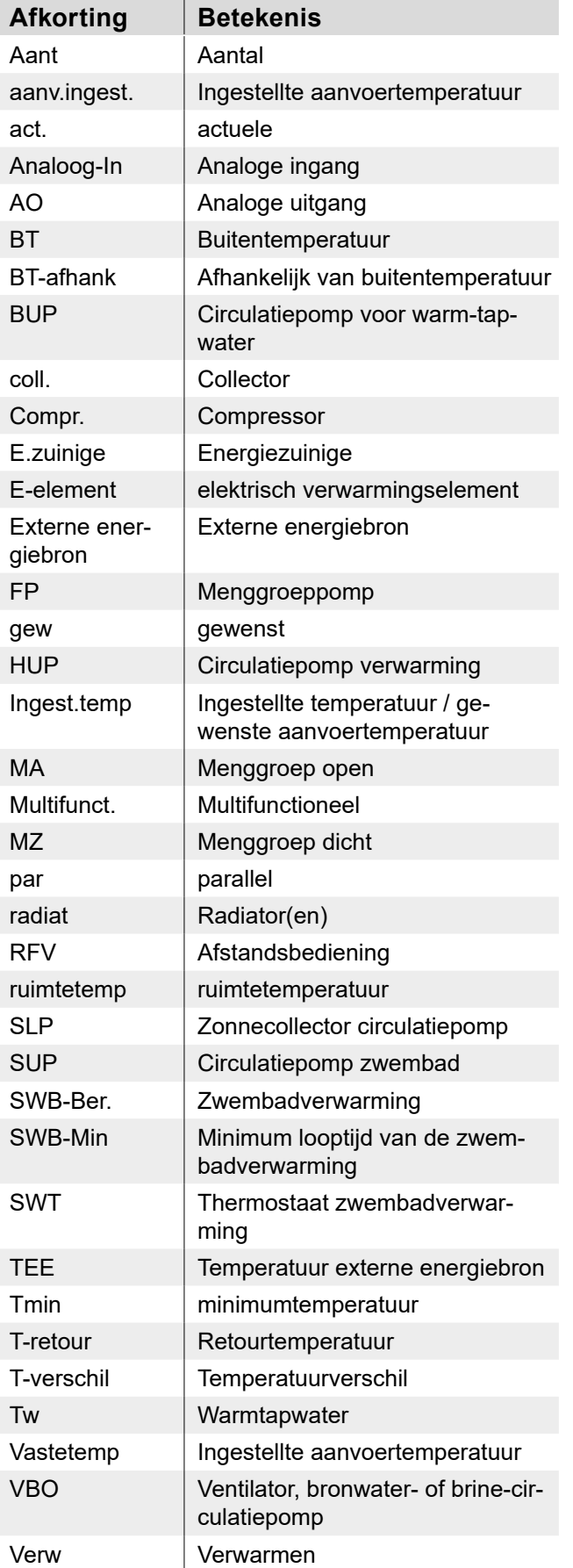

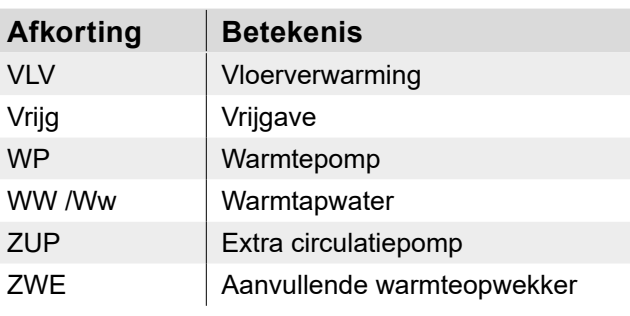

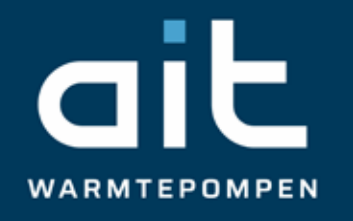

ait-deutschland GmbH Industriestraße 3 95359 Kasendorf Germany

T +49 9228 / 99 06 0

F +49 9228 / 99 06 149

E info@ait-deutschland.eu

www.aitgroup.com

Lid van de NIBE Group.